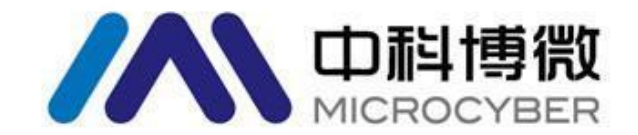

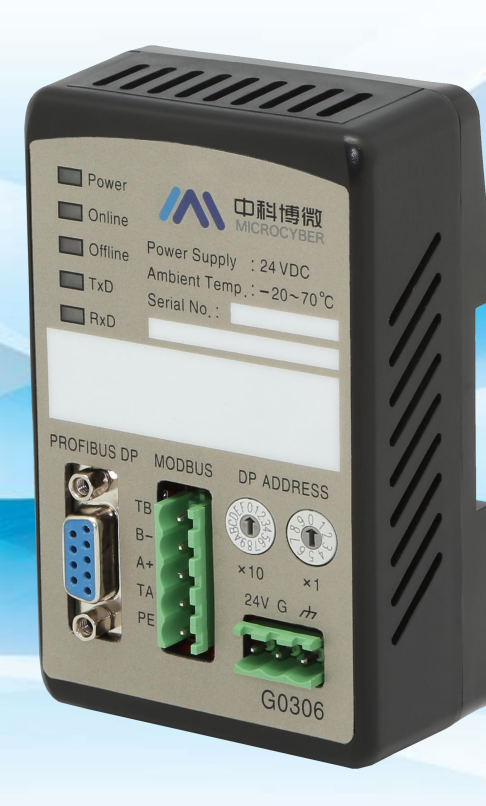

# 沈阳中科博微科技股份有限公司

**MICROCYBER** 

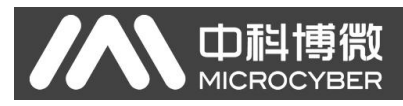

目录

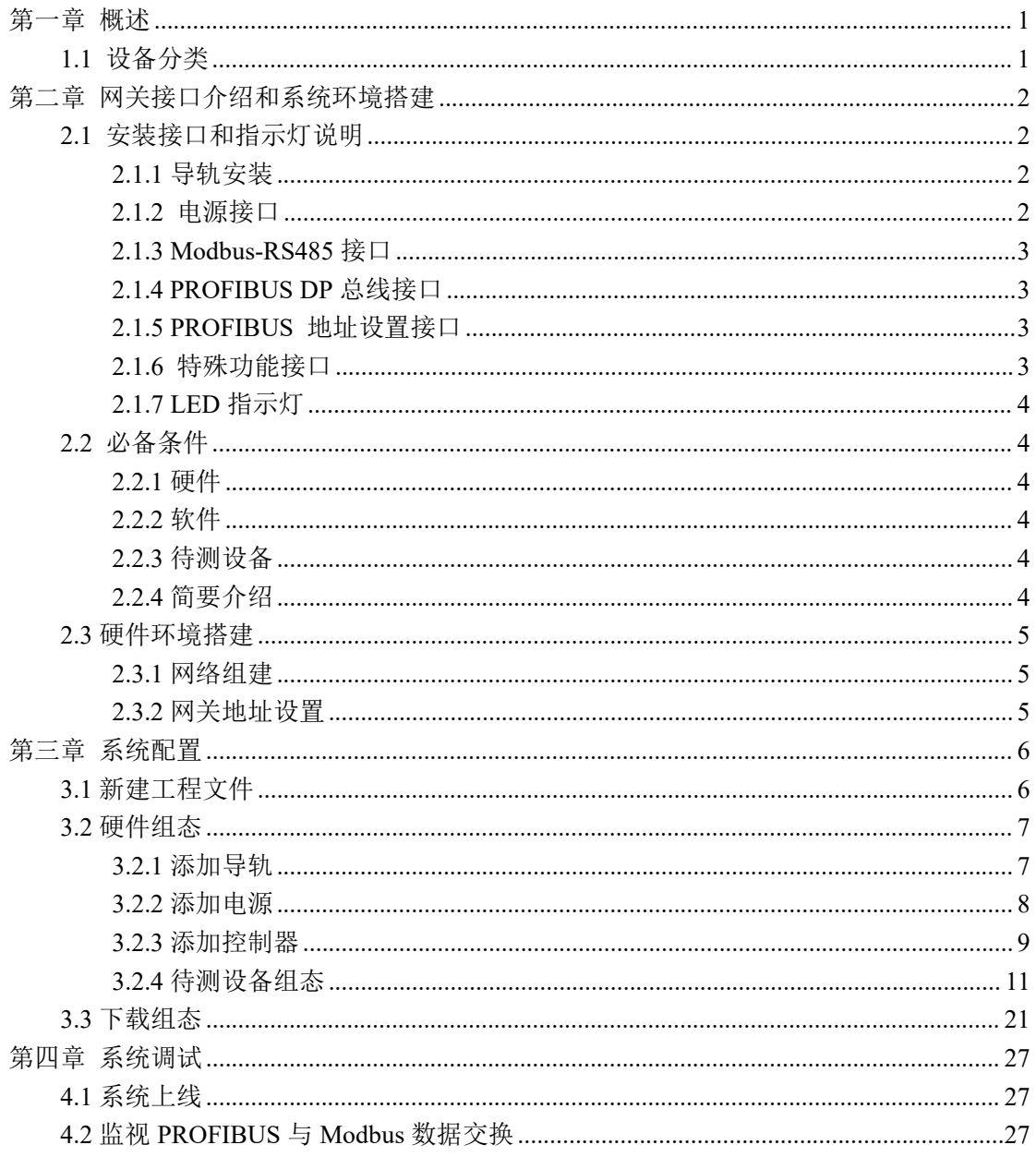

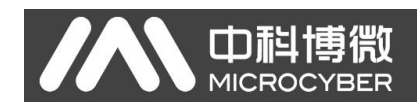

第一章 概述

产品名称: Modbus 转 DP 网关 产品型号:G0306 产品选型:GW-MODB-DP-RS485

此网关实现了 Modbus RTU 到 PROFIBUS DP 的转换功能。可以使多个符 合 Modbus RTU 通 信 规 则 的 从 站 设 备 接 入 到 PROFIBUS DP 网 络 中 。 MODBUS 端既可以做主站,也可以做从站,此功能通过特殊功能按键切换。

# **1.1** 设备分类

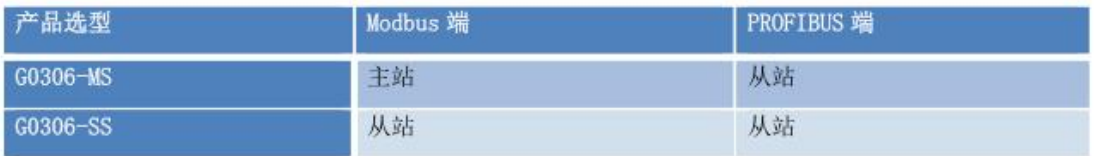

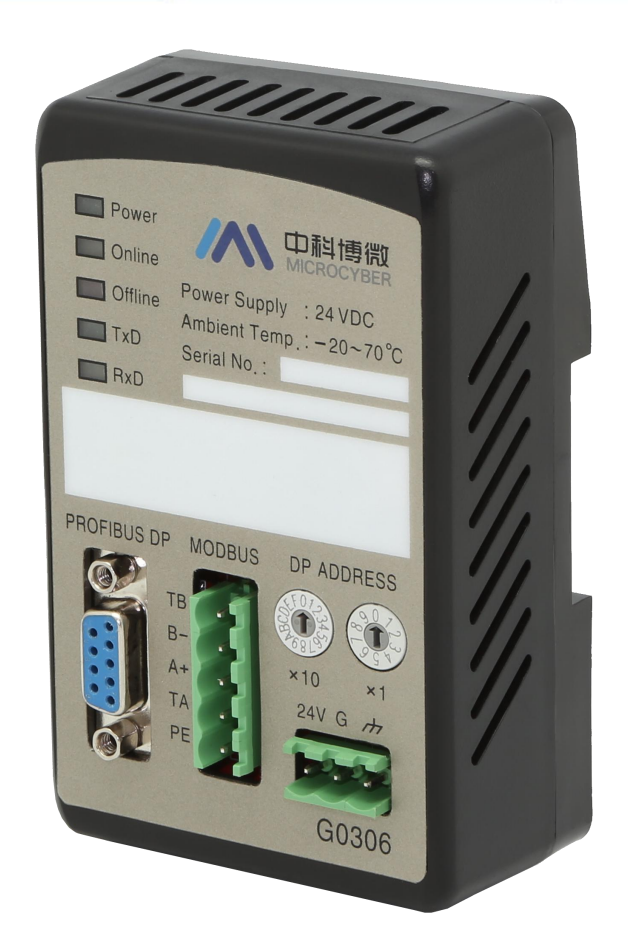

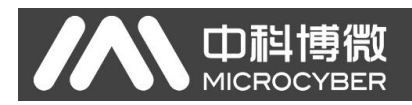

# 第二章 网关接口介绍和系统环境搭建

# **2.1** 安装接口和指示灯说明

**2.1.1** 导轨安装

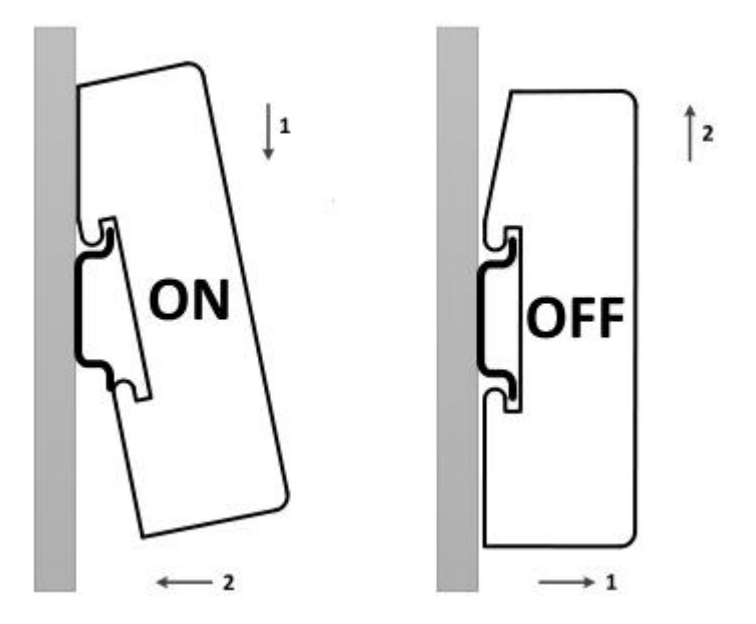

# **2.1.2** 电源接口

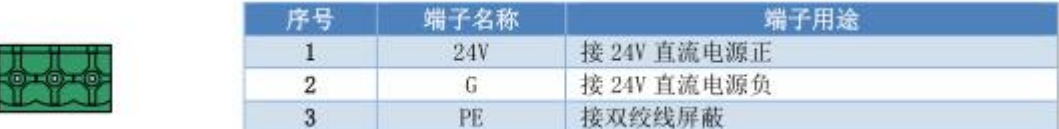

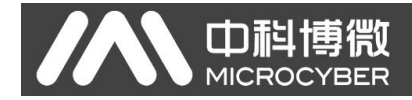

# **2.1.3 Modbus-RS485** 接口

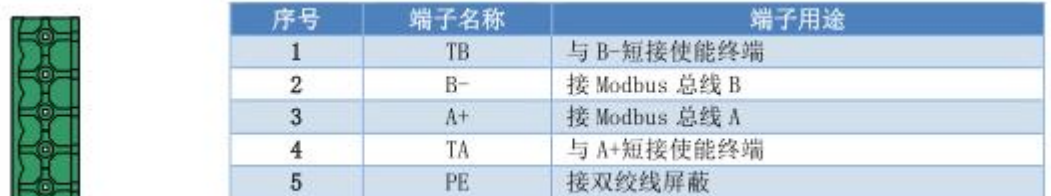

# **2.1.4 PROFIBUS DP** 总线接口

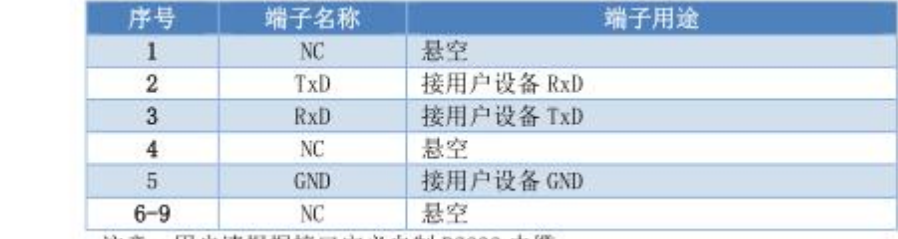

注意: 用户请根据接口定义自制 RS232 电缆。

# **2.1.5 PROFIBUS** 地址设置接口

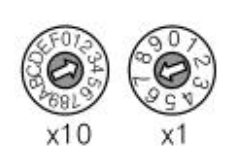

 $\circ$ 

B

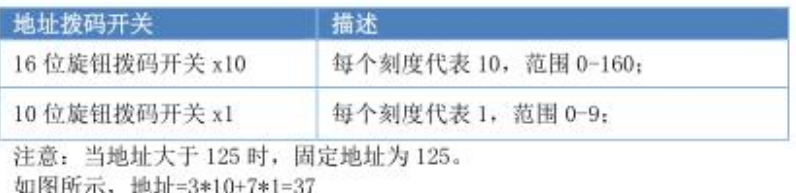

# **2.1.6** 特殊功能接口

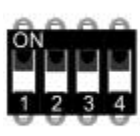

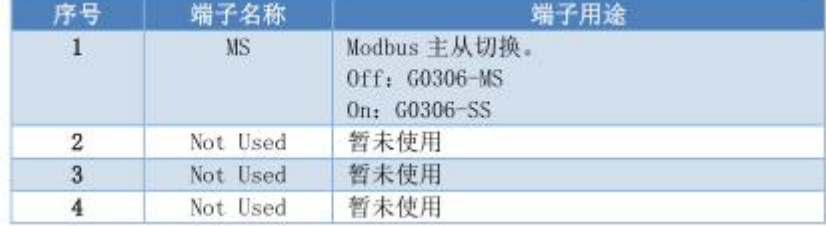

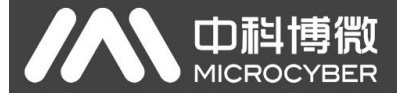

# **2.1.7 LED** 指示灯

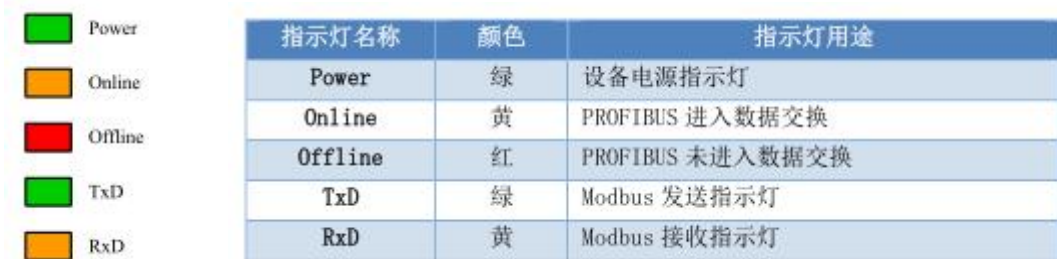

# **2.2** 必备条件

#### **2.2.1** 硬件

- 1)电脑(台式机/笔记本电脑)
- 2) CP5611/CP5512
- 3)24VDC 电源 2A
- 4)控制器(CPU315-2DP/其他型号)
- 5)90 度无编程 DP 连接器 4 个
- 6)RS485 连接线 1 个

### **2.2.2** 软件

Step7 V5.4 或以上版本

## **2.2.3** 待测设备

1) G0306 网关(2个)

2)GSD 文件(2 个)

#### **2.2.4** 简要介绍

1)CP5611 是 PCI 接口卡,用于台式机;CP5512 是 PCMCIA 卡,用于笔记 本电脑。这两种卡的功能是一样的。主要有两个用途:一是给控制器编程,二是 给 Profibus 设备进行组态配置。

2)控制器用于检测设备循环数据交换功能。

3)90 度无编程 DP 连接器是用来组建 Profibus DP 网络的,用于连接插在电 脑上的 CP5611/CP5512、控制器。

4)电源是用来给控制器供电的。

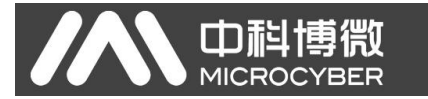

5)DP 设备一般需要外供电,外供电源规格请参照设备使用手册的要求。

6)Step 7 软件是用于做硬件组态配置,此时要用到 GSD 文件。

## **2.3** 硬件环境搭建

### **2.3.1** 网络组建

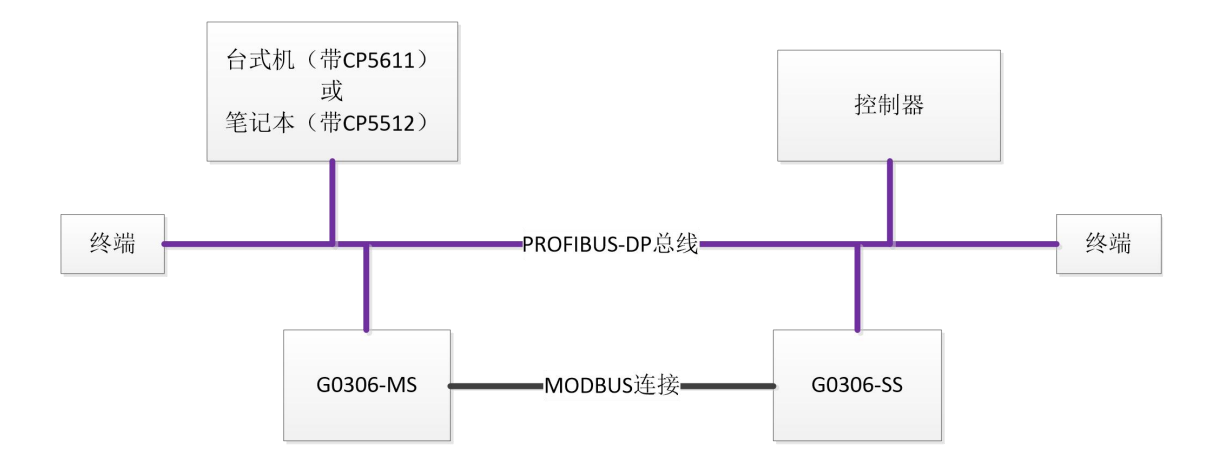

如上图所示,电脑、控制器以及两种工作模式下的 G0306 网关通过 90 度无 编程 DP 连接器制作的 DP 总线连接起来, 同时 G0306-MS 与 G0306-SS 之间 通过 RS485 连接线连接, 保证 DP 总线的两端各有一个终端。 通过 90 度无编程 DP 连接器制作的 DP 总线, 如下图所示:

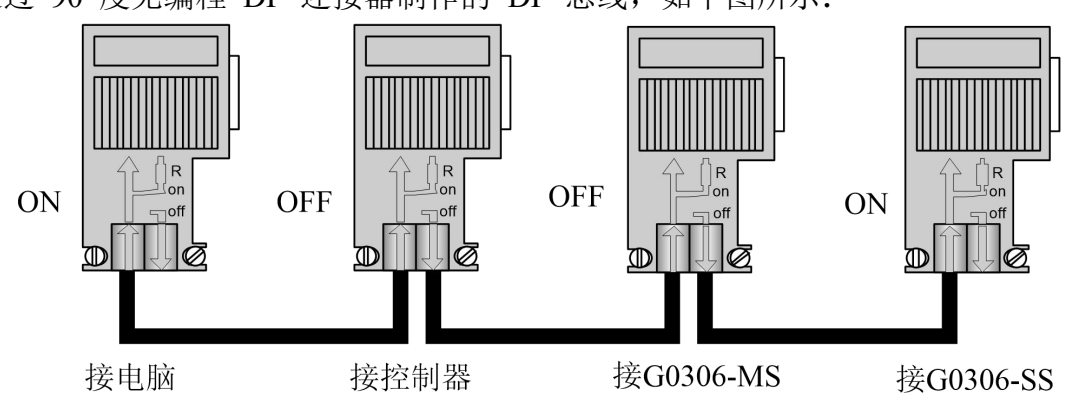

本实例系统同时组建两种工作模式下的 G0306 网关, 即 G0306-MS 和 G0306-SS,同时说明该网关两种模式下的配置和使用方法。

#### **2.3.2** 网关地址设置

注: 本网关不支持通过 Set Address 服务设置设备地址, 仅支持硬件设地址。 在断电情况下设置地址,PROFIBUS 地址配置接口包含两个旋钮拨码开关,

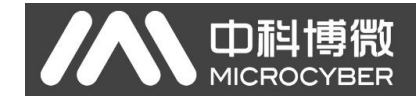

PROFIBUS 地址是通过这两个旋钮拨码开关来设定的。设定方法如下:

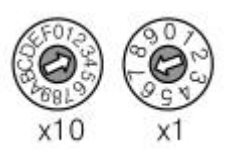

PROFIBUS 总线地址=(x10 旋钮拨码开关的值) \*10+ (x1 旋钮拨码开关 的值)例如: 上图中, PROFIBUS 地址=3\*10+7=37。

根据本实例按照特殊功能接口的 1 号拨码开关将两个网关一个设置为 G0306-MS 模式另一个设置为 G0306-SS 模式,将 G0306-MS 网关地址设置为 10, G0306-SS 设备地址设置为 11。

# 第三章 系统配置

#### **3.1** 新建工程文件

打开 Step7 软件, 关闭向导, 关闭默认打开的工程。 然后再新建一个工 程, 点击 "File New…" 。

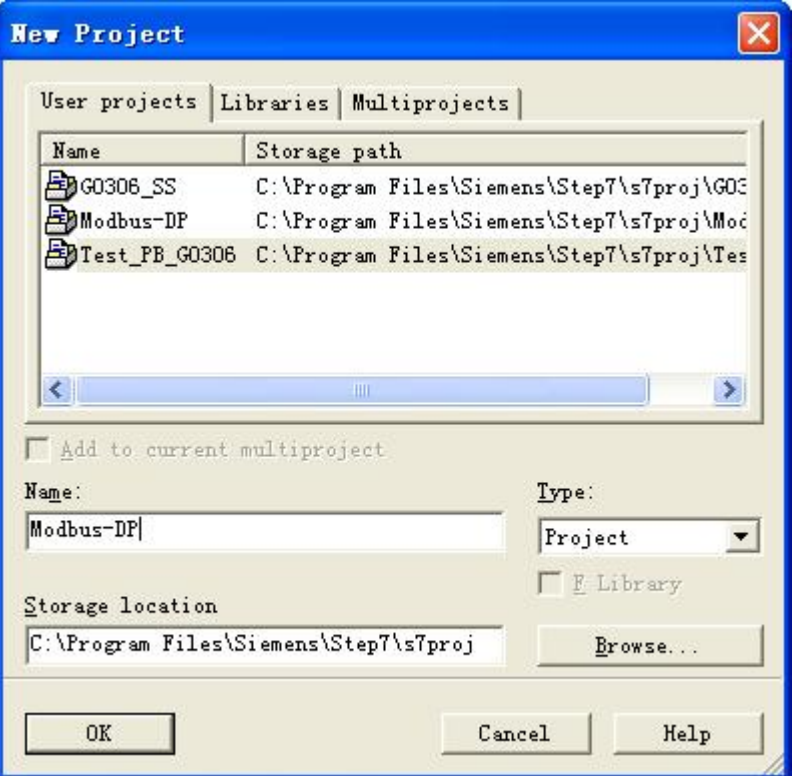

输入工程名称,例如: "Modbus-DP" ;Type 缺省为"Project" ;选择 工程存储路径,例如: "C:\Program Files\Siemens\ Step7\s7proj",点击"OK"。 然后根据实际硬件的情况来搭建工程,首先,确定 CPU 的型号。以 CPU315-2DP 为例, 它是属于 SIMATIC 300 Station。所以选择"Insert→Station→SIMATIC 300 Station"。在当前工程下, 将会多出"SIMATIC 300(1)", 如下图所示:

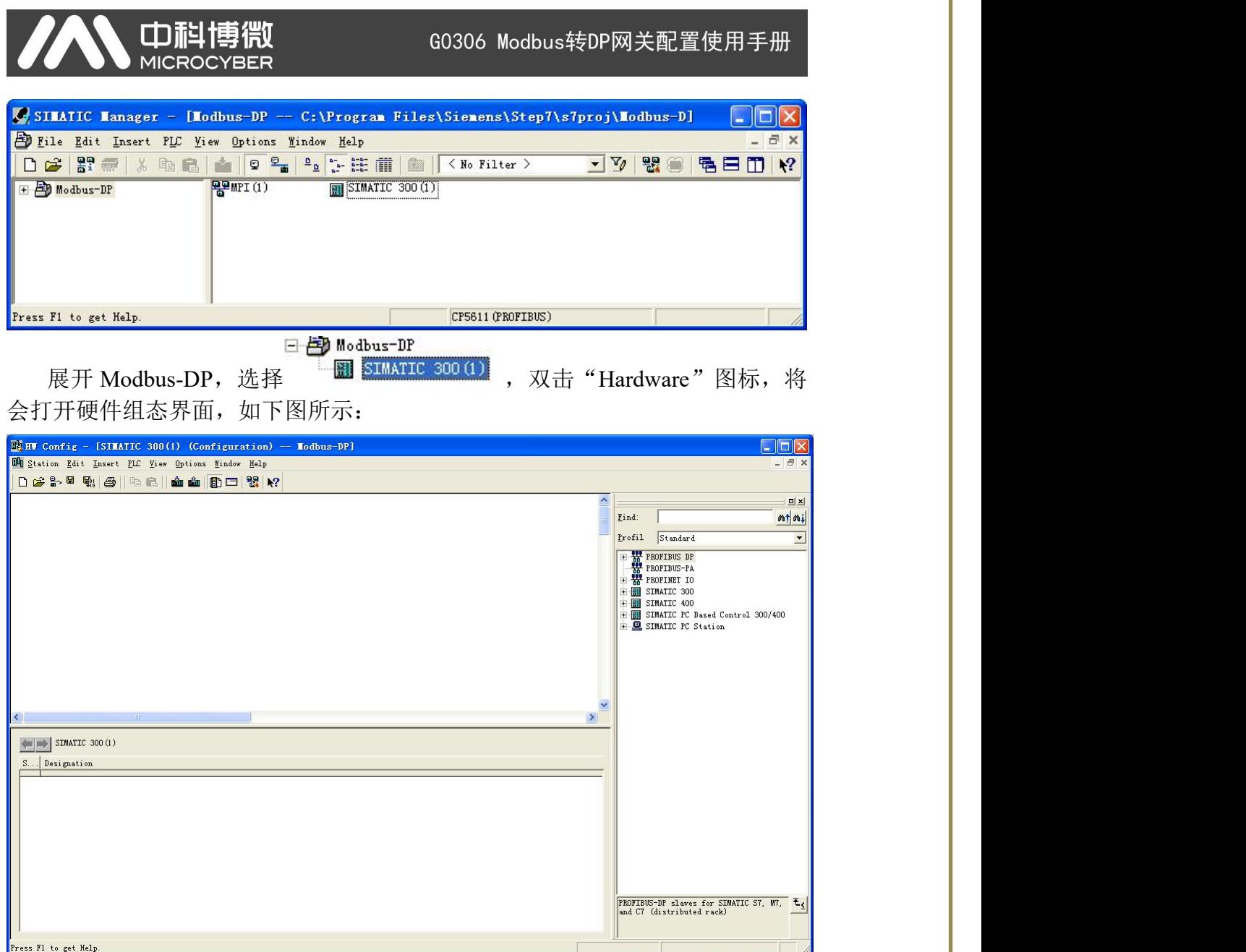

在硬件组态界面右侧的树形列表中,用户选择需要的设备,添加到左上角的 空白区域。

# **3.2** 硬件组态

# **3.2.1** 添加导轨

在右侧树形列表中选中"SIMATIC 300→RACK 300→Rail", 双击或者直接 拖拽到左上角的空白区域。在该区域将会出现"(0) UR", 如下图所示:

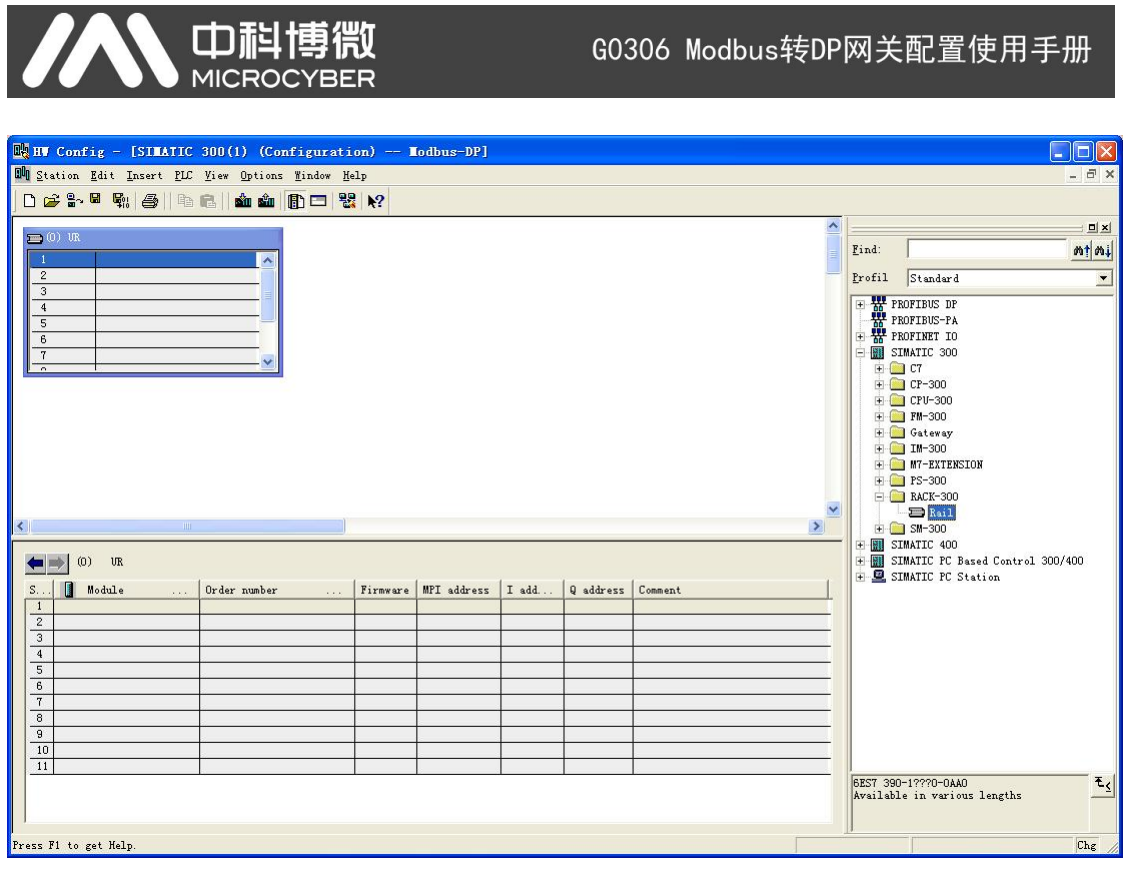

 $22221 \text{ m}^2 + 5227 \text{ m}^2 + 727 \text{ m}^2$ 

# **3.2.2** 添加电源

在"(0) UR"导轨上,1 的位置,添加电源。如果是非西门子的电源,则不 用添加。本文以 PS 307 2A 为例。 在右侧树形列表中选中 "SIMATIC 300→ PS-300→PS 307 2A", 直接拖拽到 "(0) UR"的位置 1 上, 如下图所示:

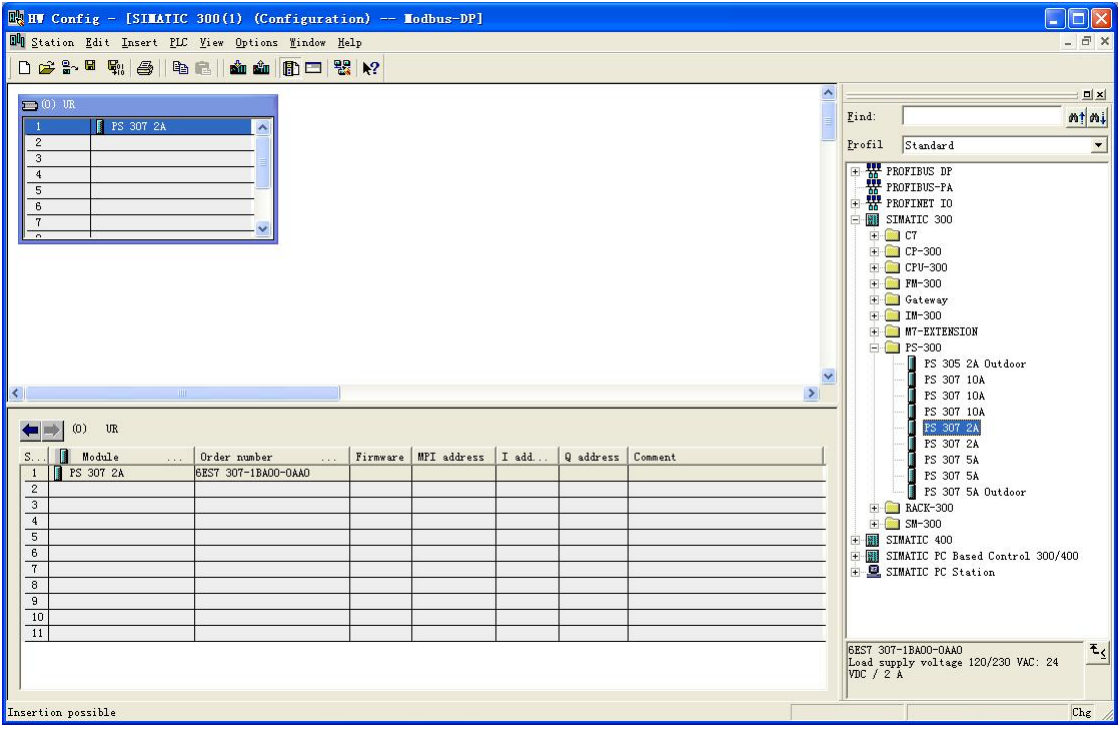

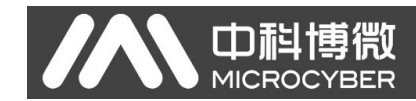

### **3.2.3** 添加控制器

在"(0) UR"导轨上,2 的位置,添加控制器。请根据控制器的实际型号选 择。例如:在右侧树形列表中选中 "SIMATIC 300→CPU-300→CPU 315-2 DP→ 6ES7 315-2AF03-0AB0→V1.2", 直接拖拽到"(0) UR"的位置 2 上, 将会弹 出一个属性配置窗口,如下图所示:

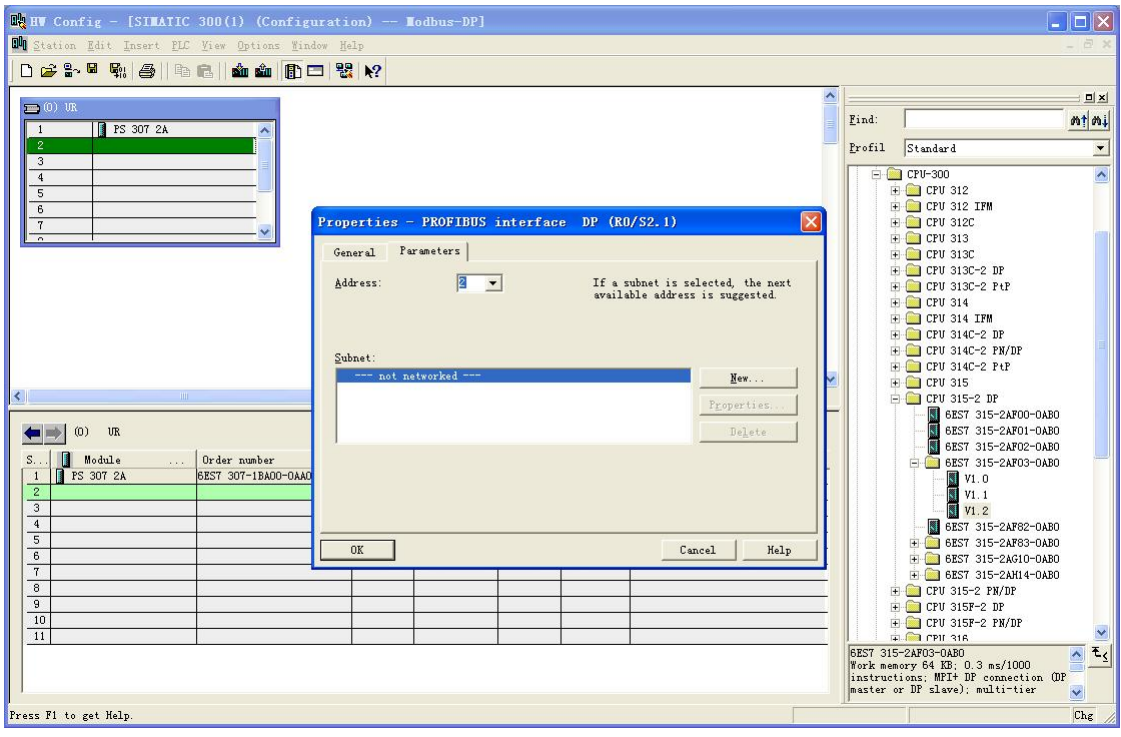

设置控制器的 Profibus DP 总线地址为 2, 点击"New…", 创建 DP 总 线,选择"Network Settings",配置总线参数,如下图所示:

#### □ 中<br>■ MICROCYBER G0306 Modbus转DP网关配置使用手册 Properties - New subnet PROFIBUS General Network Settings Options... Highest PROFIBUS 126 W Ehange Address: Transmission Rate: 45.45 (31.25) Kbps<br>93.75 Kbps  $\hat{\phantom{a}}$ 187.5 Kbps E 500 Kbps 1.5 Mbps  $\ddot{\phantom{0}}$ 3 Mhne Profile: **nP** Standard Universal (DP/FMS) User-Defined Bus Parameters... **OK** Cancel Help

以 Modbus-DP 转换模块为例, 所以配置波特率为 1.5Mbps。 其它配置不 变,点击"OK",关闭总线参数配置窗口。再点击"OK",关闭属性配置窗 口。此时,"(0) UR"导轨上将会出现已选择的控制器,以及与该控制器 DP 端 口相连接的一条 DP 总线。此时,硬件组态基本搭建完成,如下图所示:

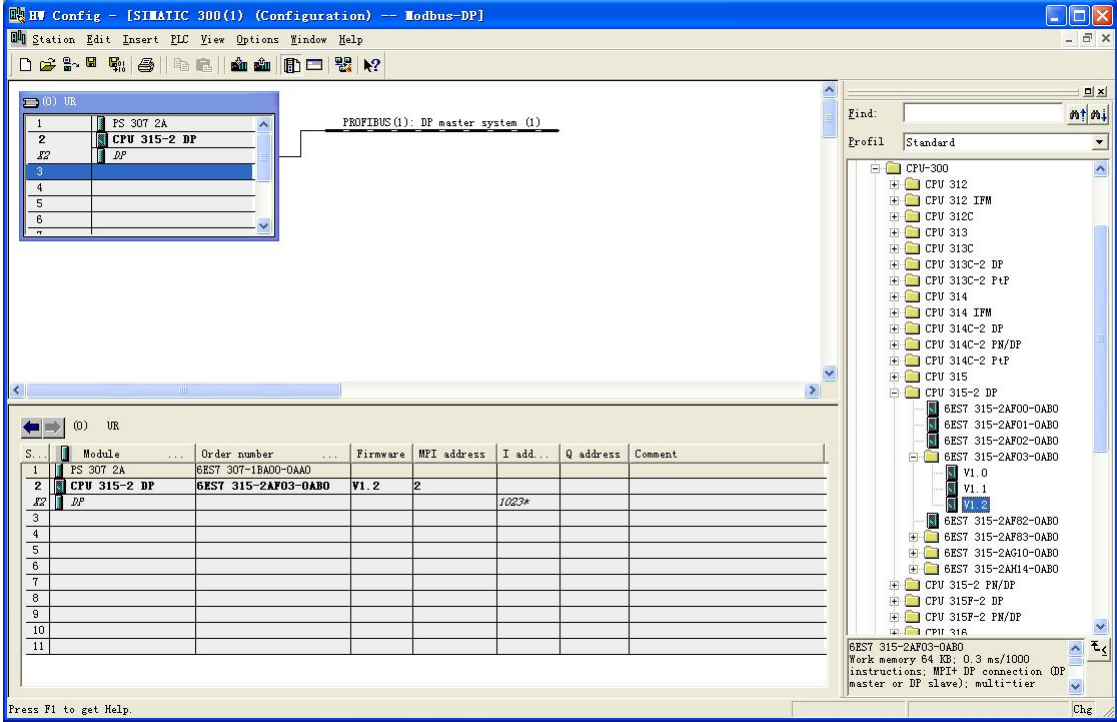

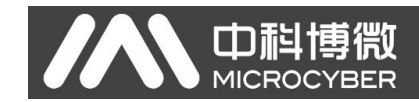

### **3.2.4** 待测设备组态

搭建完硬件组态,还差待测设备的组态了。如果是第一次测试该设备,那么 需要先加载该设备的 GSD 文件。

#### **3.2.4.1** 加载 **GSD** 文件

注意:本次测试实例需要加载两个 GSD 文件,分别为 G0306-MS 的 GSD 文 件 MCYBOF1A.GSE 和 G0306-SS 的 GSD 文件 MCYBOF19.GSE。

1 ) 手 动 添 加 : 将 设 备 的 GSD 文 件 COPY 至 Step7 安 装 目 录 下 的 Step7\S7data\gsd\目录下,产品图标(\*.bmp )文件 COPY 至 Step7\S7data\nsbmp\ 目录下。在 HW Config 的菜单中选择 Options→Update Catalog 选项,更新 GSD 文件。

2)软件导入:在 HW Config 的菜单中选择"Options→Install GSD File…"选项, 将打开导入 GSD 文件窗口, 如下图所示:

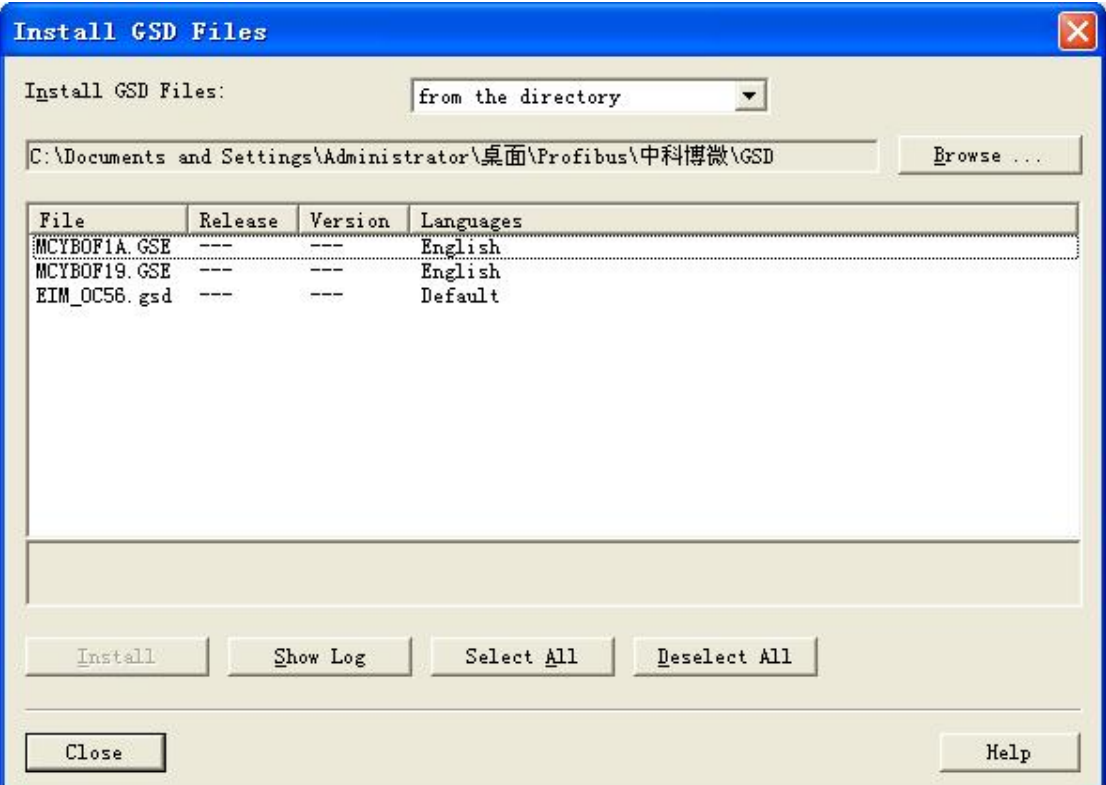

点击"Browse…", 选择 GSD 文件所在路径, 将会罗列出当前路径下的 所 有 GSD 文 件 。同 时 选 择需 要 导 入的 GSD 文 件 MCYBOF1A.GSE 和 MCYBOF19.GSE,然后点击"Install" 。一直点击"Yes" ,直到出现下图为 止:

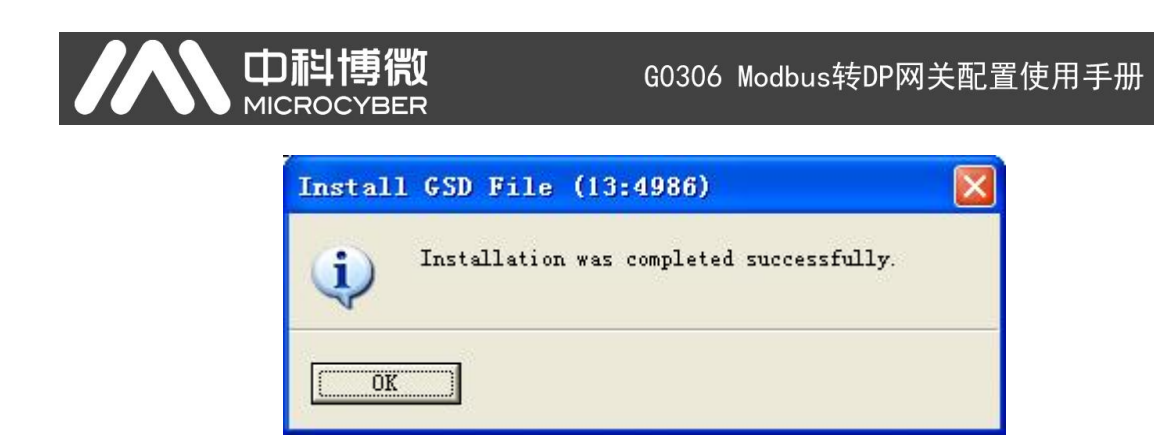

点击OK 按钮,关闭导入 GSD 文件窗口。刚刚安装的G0306-MS 和G0306-SS 设备将会出现在硬件组态界面的右侧树形列表中,如下图所示:

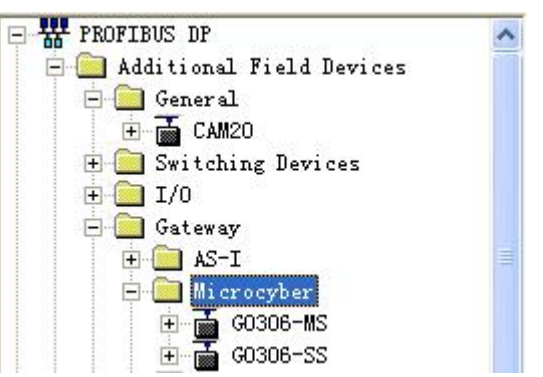

### **3.2.4.2** 添加待测设备

1)添加 G0306-MS 设备

单 击 左 上 角 PROFIBUS 上 的 虚 线 使 其 变 成 实 线 , 拖 拽 Microcyber G0306-MS 中 G0306-MS 到 DP 总线上,将会自动弹出属性窗口。配置网关

地址为您所需的地址,在这里用地址 10 举例,如下图所示:

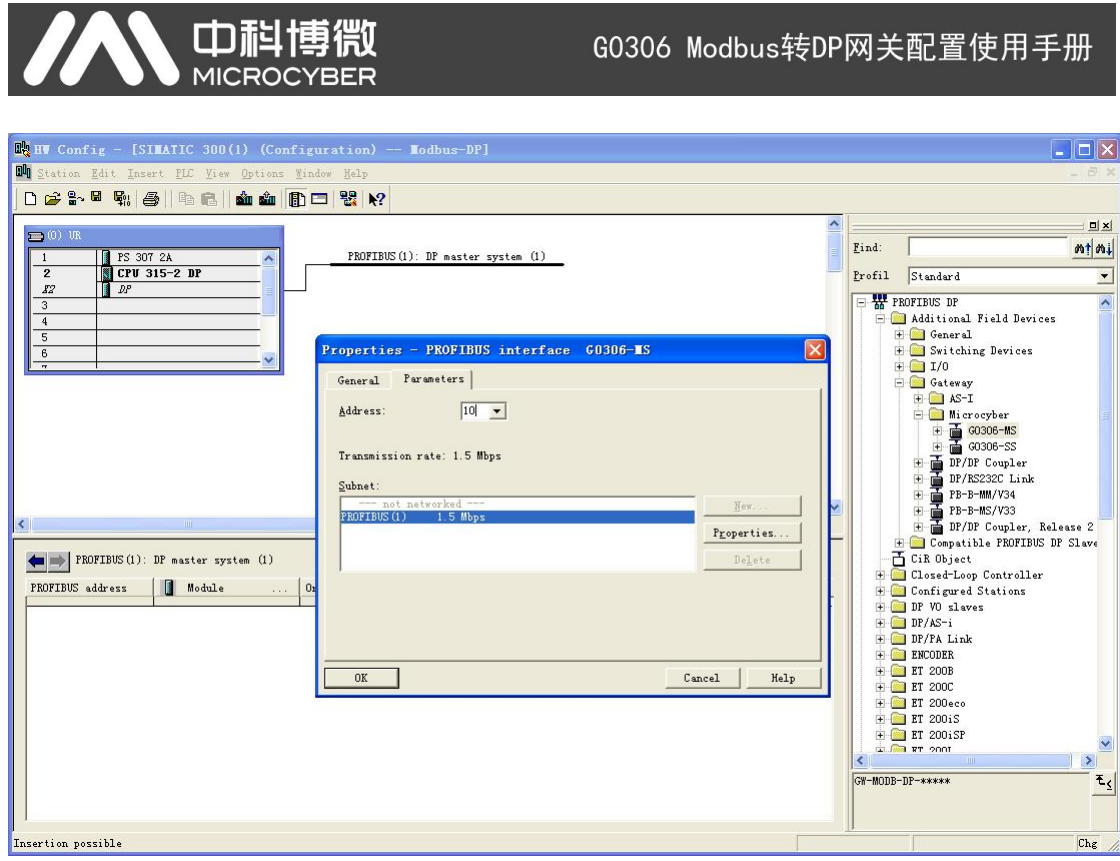

点击"OK",完成设备的添加,完成后的界面如下图所示:

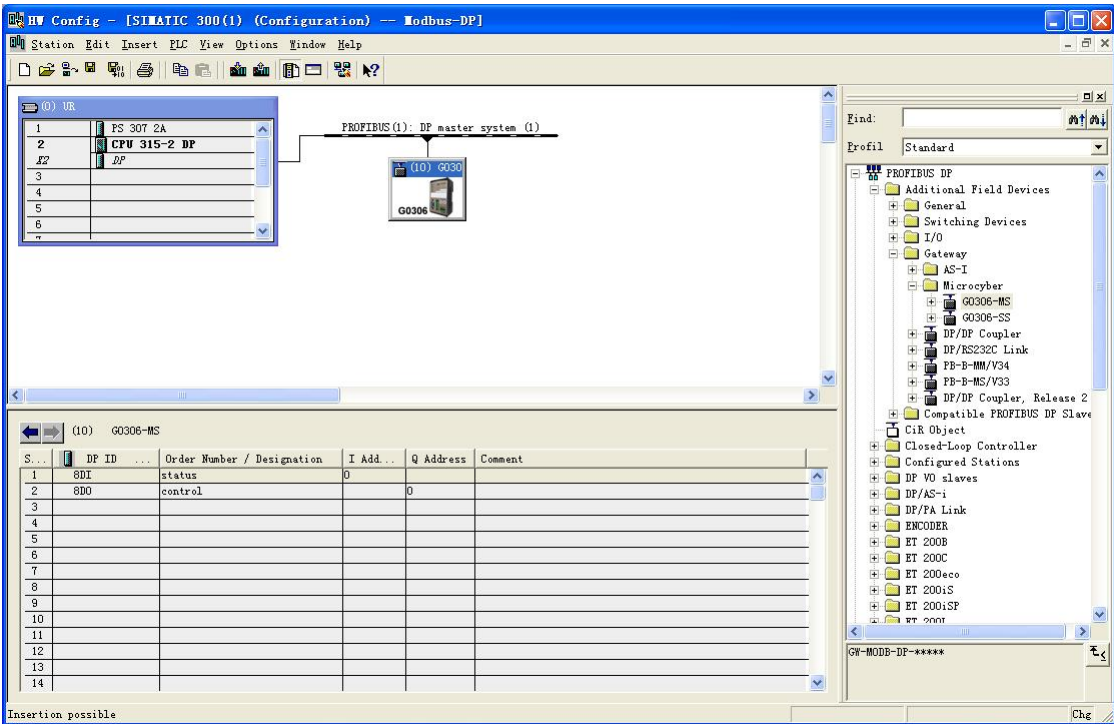

2)添加 G0306-SS 设备

同上方法, 单击左上角 PROFIBUS 上的虚线使其变成实线, 拖拽 Microcyber 田 60306-MS

G0306-SS 单 9 6306-SS 到 DP 总线上,将会自动弹出属性窗口。配置网关地 址为您所需的地址,在这里用地址 11 举例,如下图所示:

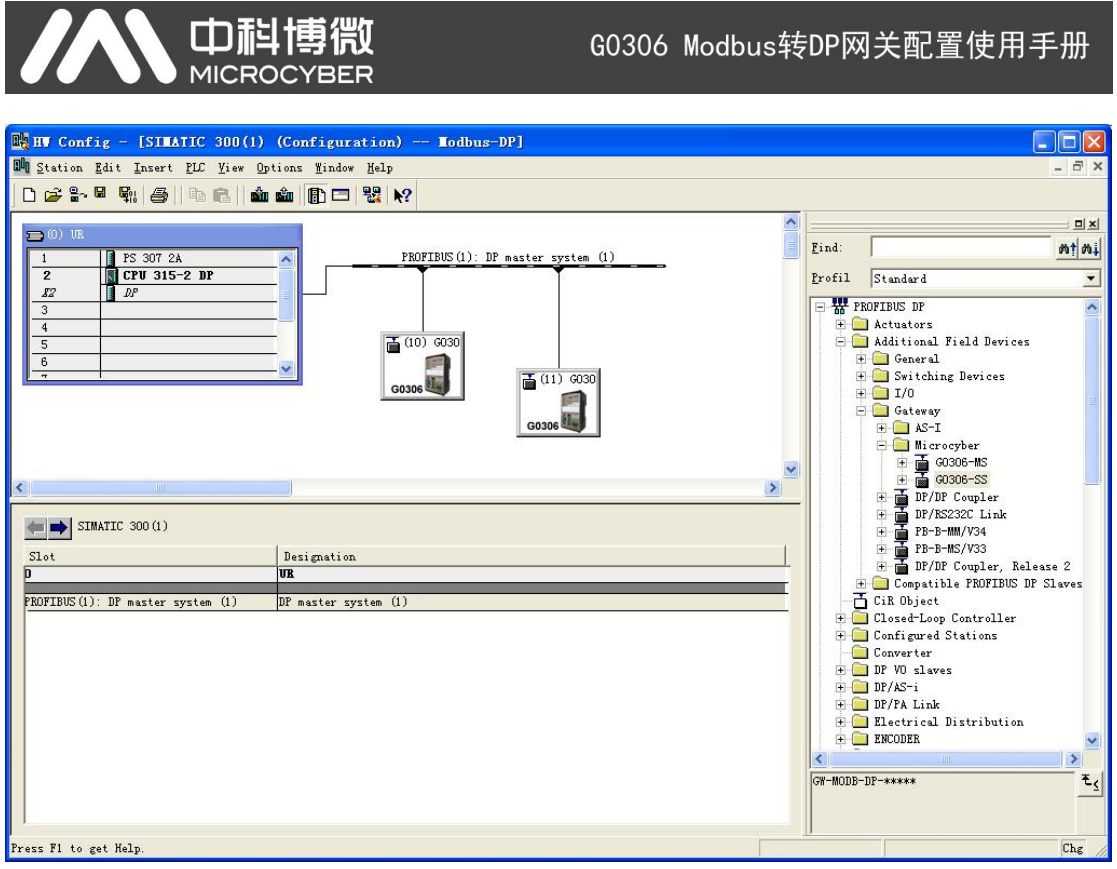

# **3.2.4.3** 设置网关 **Modbus** 通信参数

1) 设置 G0306-MS 设备

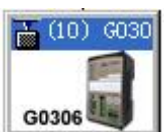

在 G0306-MS 网关设备图标 60306 上双击或者右键, 选择 Object Properties,会打开网关 Modbus 属性设置窗口, 如下图所示:

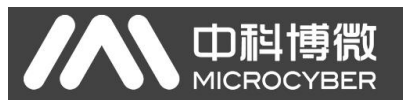

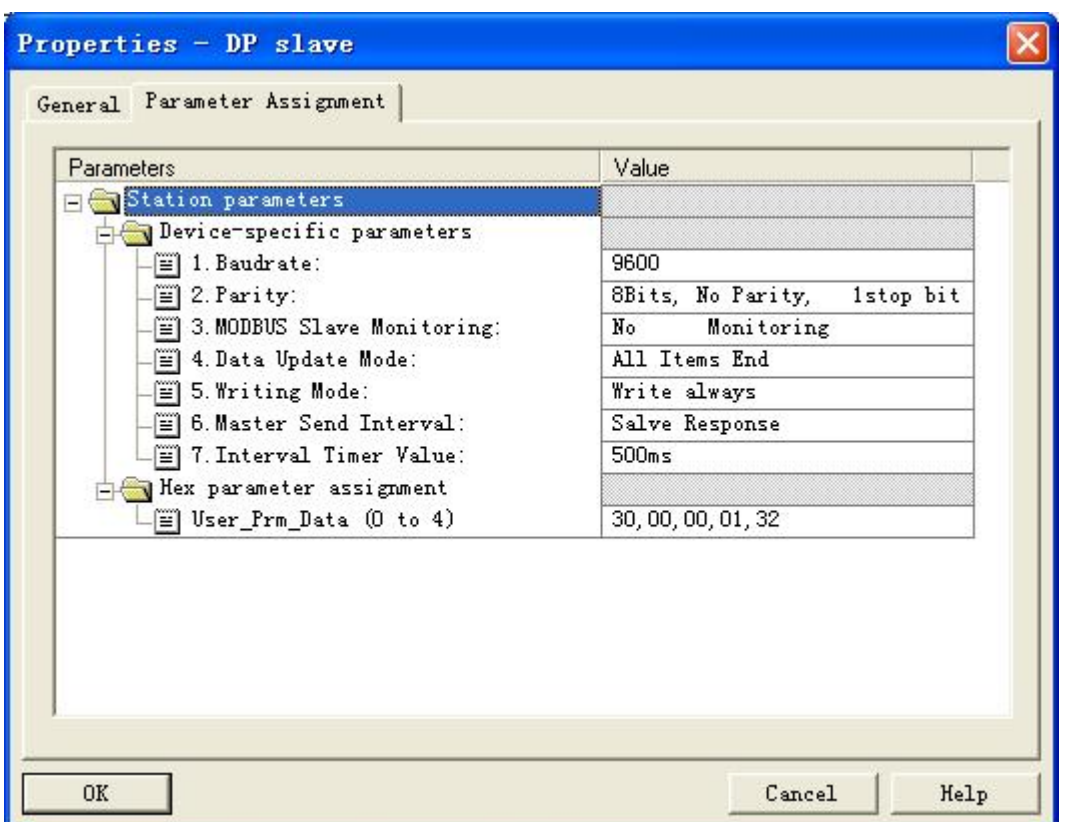

选择 Parameter Assignment 选项, 设置通信参数, 用户可根据实际需求进行 设置,下图为举例参数:

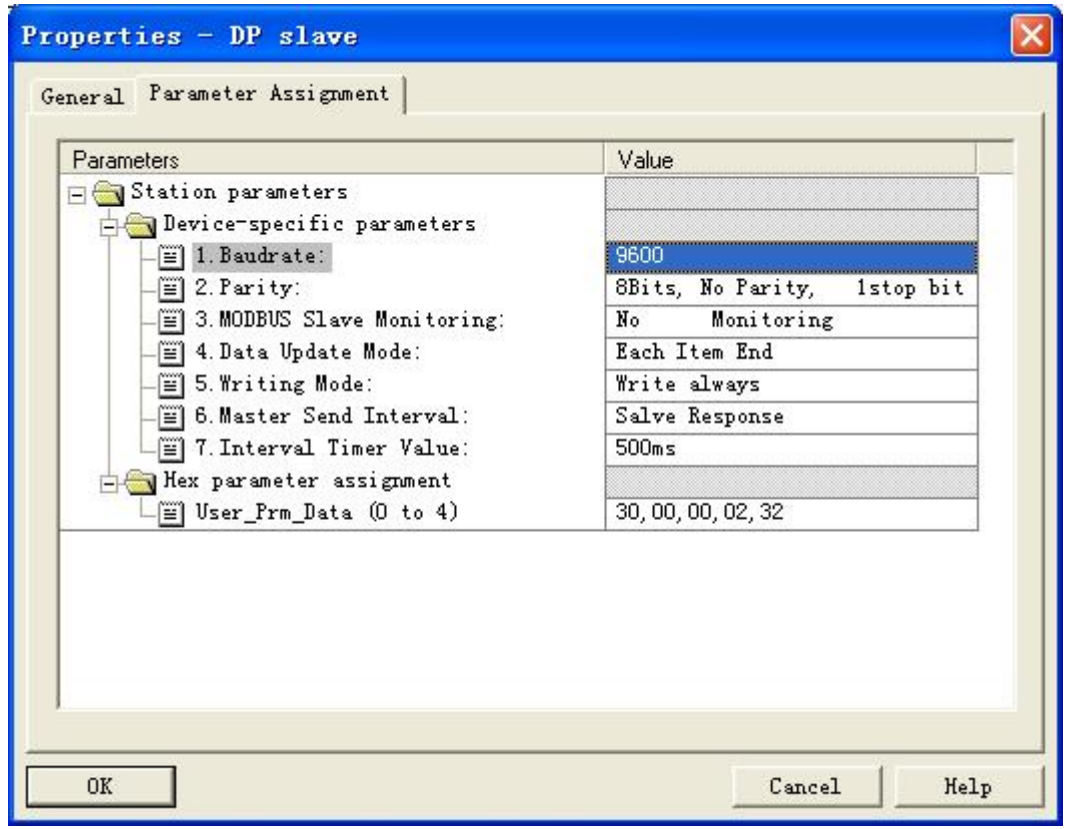

点击 OK,关闭设置窗口,结束参数设置。

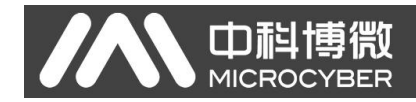

2) 设置 G0306-SS 设备

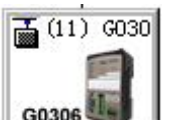

在 G0306-SS 网关设备图标 60306 上 双击或者右键, 选择 Object Properties,会打开网关 Modbus 属性设置窗口, 如下图所示:

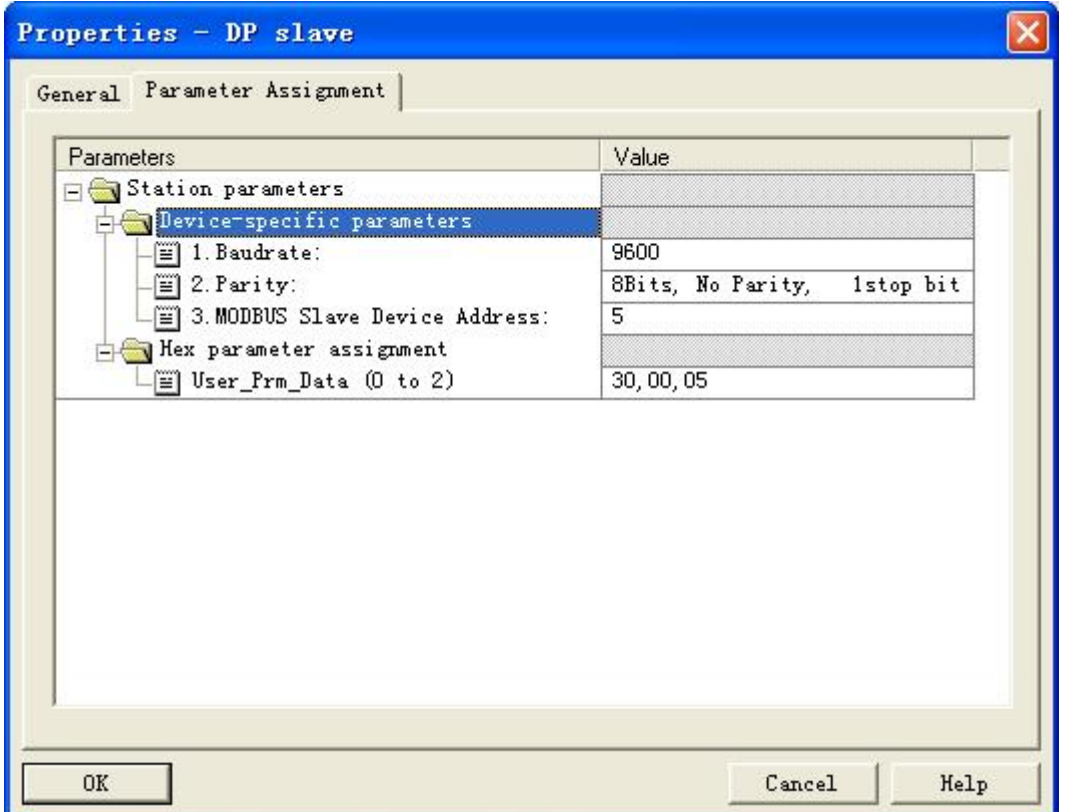

选择 Parameter Assignment 选项, 设置通信参数, 用户可根据实际需求进行 设置,上图为根据本次测试需求,对应 G0306-MS 网关设备设置的 MODBUS 通 信参数。

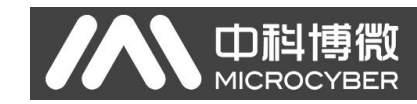

### **3.2.4.4** 添加功能模块

#### 1) 设置 G0306-MS 设备

将右侧列表中的待测设备展开,可以看到 G0306-MS 网关设备支持的所有功 能模块,如下图所示:

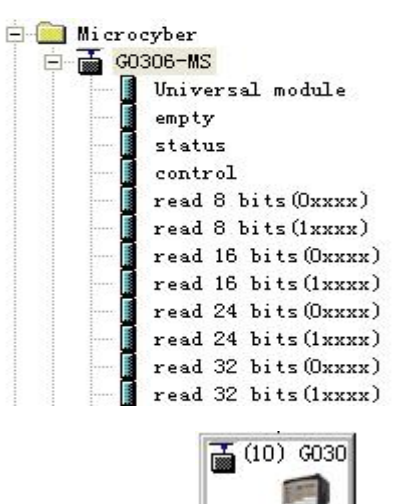

单击 G0306-MS 设备图标 **G0306 - G12 会**在左下角的视图框中看到该网关设

备槽上的模块信息,如下图所示:

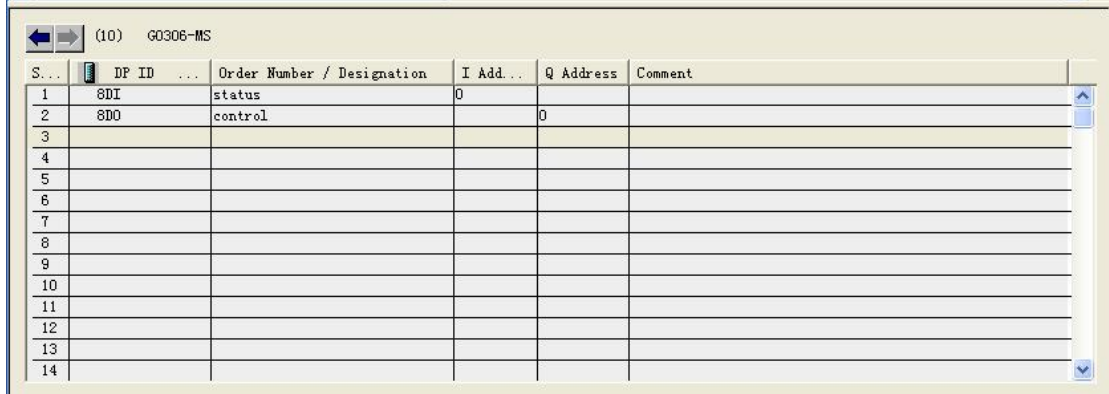

可以看到 G0306-MS 网关已经有两个功能模块,一个状态块,一个控制块, 分别占用槽 1 和槽 2,这两个块是设备自带的,用户不能对其进行设置或删除等 操作。本网关共支持 39 个槽,去掉设备自身占用的两个槽,还有 37 个可被用户 使用的槽,用户可以在这些槽中根据需要添加功能模块。

以添加 read 8 bits (1xxxx) 模块为例, 选择槽 3, 在视图右侧的网关功能块 列表中双击要加入的模块,或者将模块拖拽到槽 3 上,如下图所示:

#### **山科** G0306 Modbus转DP网关配置使用手册 **MICROCYBER RENT Config - [SIMATIC 300(1) (Configuration) -- Modbus-DP]** TOIX DO Station Edit Insert PLC View Options Window Help 0000000000000000000 모<mark>즈</mark> Find:  $mtml$ **FE 307 2A**<br>**CPU 315-2 DP** PROFIBUS(1): DP master system (1) 7  $Profit$  Standard</u>  $\overline{\phantom{0}}$ S.  $\overline{\phantom{a}}$  $\frac{1}{100}$  6030 empty<br>status<br>control  $\frac{1}{2}(11)$  6030 read 8 bits (Oxxxx)<br>read 8 bits (Ixxxx)<br>read 16 bits (Oxxxx)<br>read 16 bits (Ixxxx) G030  $\begin{array}{l} \texttt{read 16 bits (1xxx)} \\ \texttt{read 24 bits (0xxx)} \\ \texttt{read 24 bits (1xxx)} \\ \texttt{read 32 bits (0xxx)} \\ \texttt{read 32 bits (0xxx)} \\ \texttt{read 40 bits (0xxx)} \\ \texttt{read 40 bits (0xxx)} \\ \texttt{read 56 bits (0xxx)} \\ \texttt{read 56 bits (0xxx)} \\ \texttt{read 56 bits (0xxx)} \\ \texttt{read 68 bits (0xxx)} \\ \texttt{read 64 bits (0xxx)} \\ \end{array}$  $\ddot{ }$  $\rightarrow$ (10)  $G0306-MS$  $\frac{p}{\sin \theta}$ Order Number / Designation I Add... Q Address Comment  $\frac{1}{2}$ statu  $rac{1}{800}$ control read 50 DIts (IRREA)<br>read 64 bits (IRREA)<br>read 72 bits (IRREA) read 12 bits (URREAR)<br>read 30 bits (URREAR)<br>read 80 bits (URREAR)  $\frac{1}{8}$  $\overline{10}$  $real 88 bits (0xxxx)$ T  $\begin{array}{c}\n 10 \\
 \hline\n 11 \\
 \hline\n 12 \\
 \hline\n 13\n \end{array}$ ż  $\rightarrow$  $E_{\leq}$  $\frac{14}{15}$  $\ddot{\phantom{0}}$ .<br>Press F1 to get Help. Chg

在槽 3 中添加的模块上双击或者右键,选择 Object Properties,会打开模块属 性设置窗口,如下图所示:

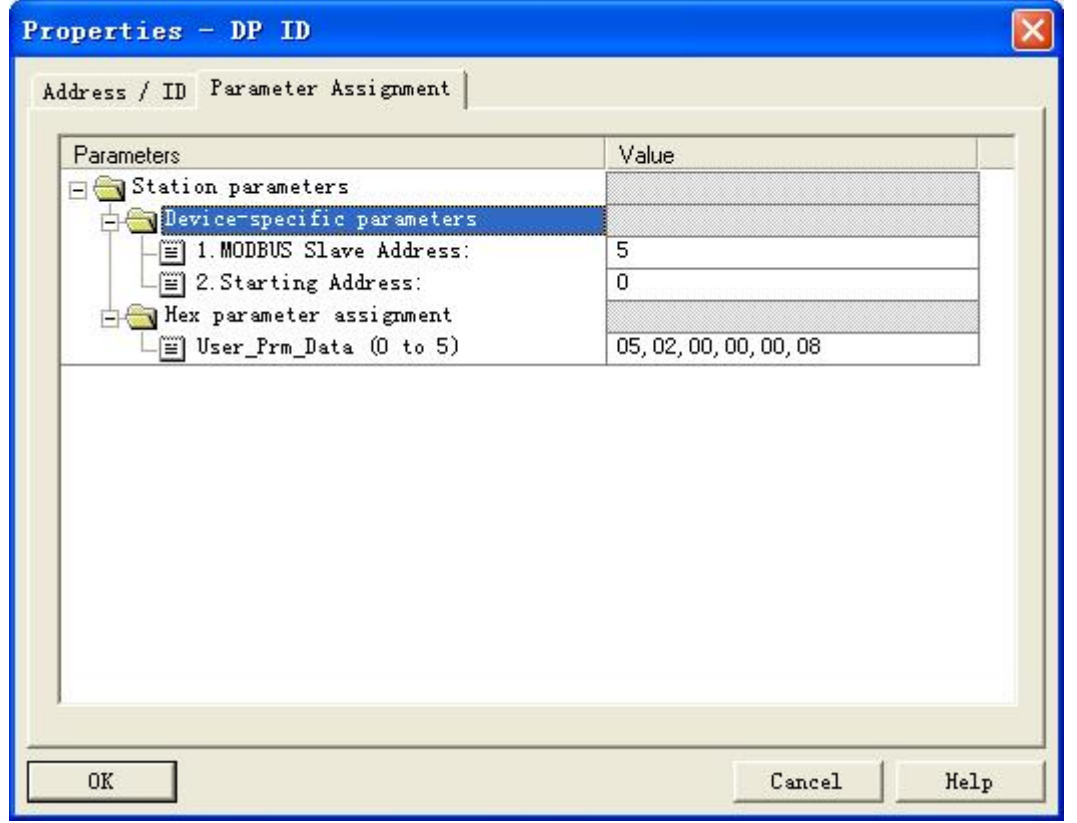

选择 Parameter Assignment, 设置 Modbus 从站地址和寄存器起始地址, 图中 为本次测试对应前面 G0306-SS 的 MODBUS 地址(5)设置的参数,用户可根据 需要配置。点击 OK,关闭配置窗口,完成配置。

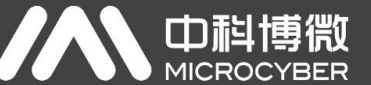

同样方法, 在槽 4 中再添加一个 write 8 bites (0xxxx) 功能模块, 设置参数 举例如下图所示:

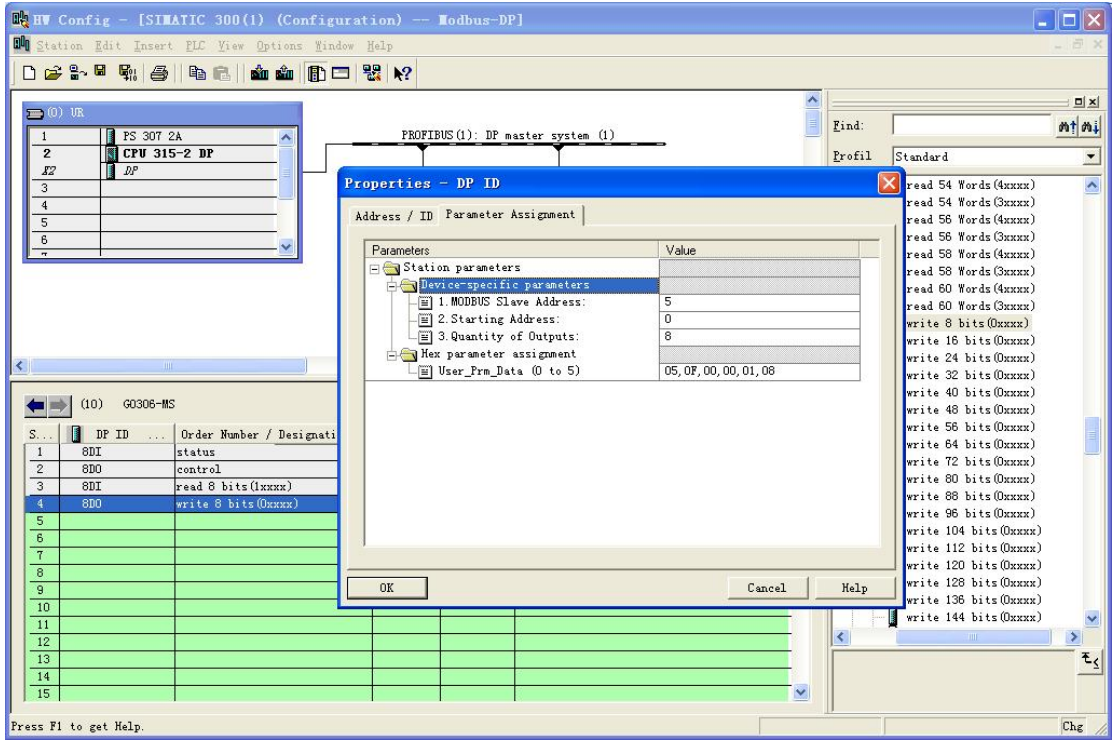

点击 OK 按钮,完成配置。

2) 设置 G0306-SS 设备

同样的方法,为 G0306-SS 设备添加两个对应 G0306-MS 中读写的功能模块, 不同的是这次要在 G0306-SS 的功能块中选择,如下列表:

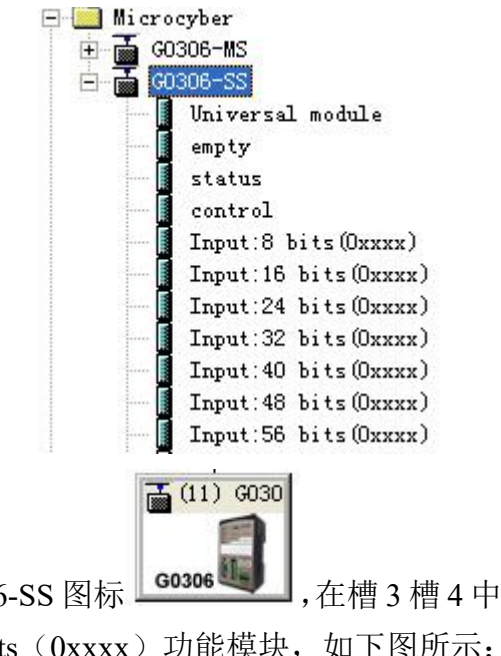

同样的方法,点击 G0306-SS 图标 ,在槽 3 槽 4 中分别添加 Output 8 bits (1xxxx) 和 Input 8 bits (0xxxx) 功能模块, 如下图所示:

#### G0306 Modbus转DP网关配置使用手册 **MICROCYBER IN IV Config - [SIMATIC 300(1) (Configuration) -- Modbus-DP] TEIX** Bog Station Edit Insert PLC View Options Window Help 0000000000000000000  $\mathbf{u}$ Find  $mtml$ **FE 307 2A**<br>**CPU 315-2 DP** PROFIBUS(1): DP master system (1)  $Profit$ </u> Standard  $\overline{\phantom{0}}$ 82 **PROFIBUS DP** Actuators  $\frac{1}{2}$  (10) 6030 Additional Field Devices Meditional Field Devi<br> **E** Coneral<br>
E Switching Devices<br> **E Coneral**<br>
E Coneway<br> **E Coneral Exerce Property**<br>
E Conerate Conerate GO306 LL  $10(11)$  6030  $\frac{1}{10}$  =  $\frac{1}{9}$  60306-MS  $\overline{\phantom{a}}$ Universal module empty<br>status  $\leftarrow$  (11)  $\frac{1}{2}$  (30306-SS control  $S...$  DP ID Order Number / Designation I Add ... Q Address Comment The Countries<br>
The Life Side (Oxxxx)<br>
The Life Side (Oxxxx)<br>
The Life (Oxxxx) statu  $\frac{800}{800}$ :ontrol<br>)utput:8 bits(1xxxx) Input:32 bits (Oxxxx) Input:32 Dits (Oxxxx)<br>Input:40 bits (Oxxxx)<br>Input:56 bits (Oxxxx) Input:56 bits (ORXXX)<br>Input:64 bits (Oxxxx)<br>Input:72 bits (Oxxxx)<br>Input:80 bits (Oxxxx)  $\overline{8}$  $\overline{10}$ T Input:88 bits (Oxxxx)  $\ddot{\phantom{1}}$  $\frac{10}{11}$ <br> $\frac{12}{13}$  $\overline{\epsilon}$  $\rightarrow$  $\overline{t}_1$  $\frac{14}{15}$  $\ddot{\phantom{0}}$ .<br>Press F1 to get Help.

山科博

至此,组态就完成了,然后可以保存并编译这些配置了,选择菜单项中的 Station→Save and Compile 选项或者按"Ctrl + S"快捷键进行保存和编译, 如果 不出错会编译通过。如下图所示:

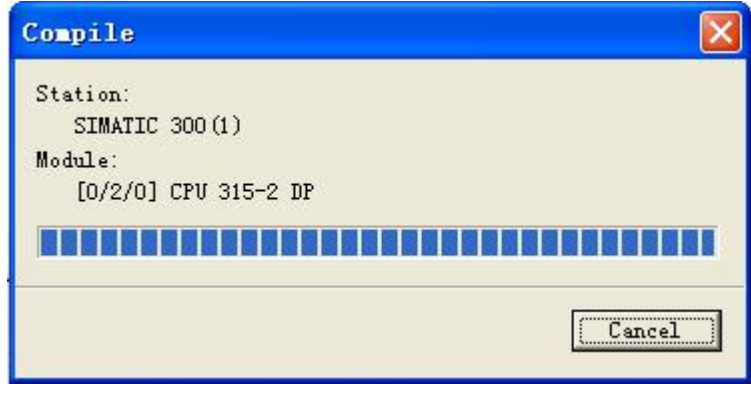

注: カランド アイストランド こうしょう しんこうかい こうしょう こうしょう しょうかい しゅうしゅう しょうかい しゅうしょく

- 1) 观察 G0306 网关在 MS 和 SS 两种模式下支持的模块信息,可以看到每 个模块后边的括号中都有一个存储区地址标识,如 0xxxx、1xxxx、 3xxxx、4xxxx。这里的 0/1/3/4 是 MODBUS 设备内部寄存器的四个数 据存储分区,xxxx 是每个分区的寄存器地址,由 MODBUS 设备决定。
- 2) 在 G0306-SS 模式下,当使用多个相同分区的模块时,模块数据在对应 寄存器存储区中按模块添加的先后顺序顺延存储,不同分区的模块间 互不干扰,模块的使用及添加的顺序可以由用户根据实际需求进行添 加。

最

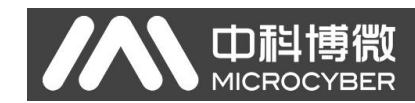

### **3.3** 下载组态

1) 设置 PG/PC 接口

注意:为了顺利下载配置,在不知道控制器当前下载参数的情况下先用 MPI 接口下载,方法如下:

将与控制器连接的 DP 连接头与 X1MPI 口连接, 确保电脑已经正确安装

Step7 软件。打开控制面板,应该能看见一个新图标,设置 PG/PC 接口 双击图标打开这个配置工具,在应用程序访问点位置,选择"S7ONLINE (STEP7) CPXXXX(MPI)"。在"为使用的接口分配参数"位置选择"CPXXXX (MPI) ", 如下图所示:

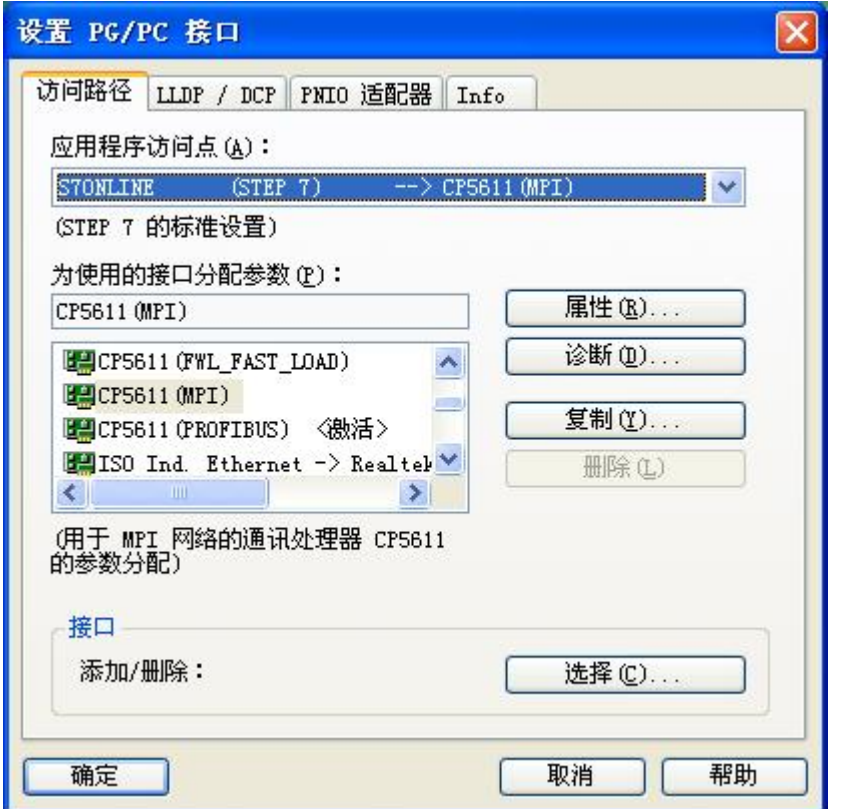

点击属性按钮, 在属性窗口中, 勾选"PG/PC 是总线上的唯一主站", 点 击确定按钮,如下图所示:

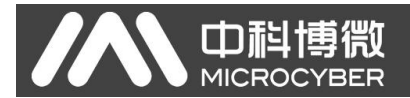

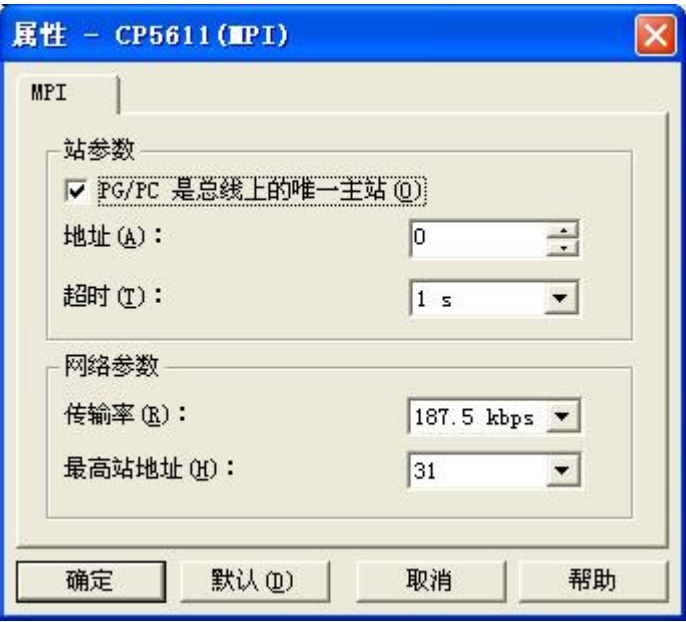

选择 CP5611 (MPI) 并点击激活按钮, 完成配置, 如下图所示:

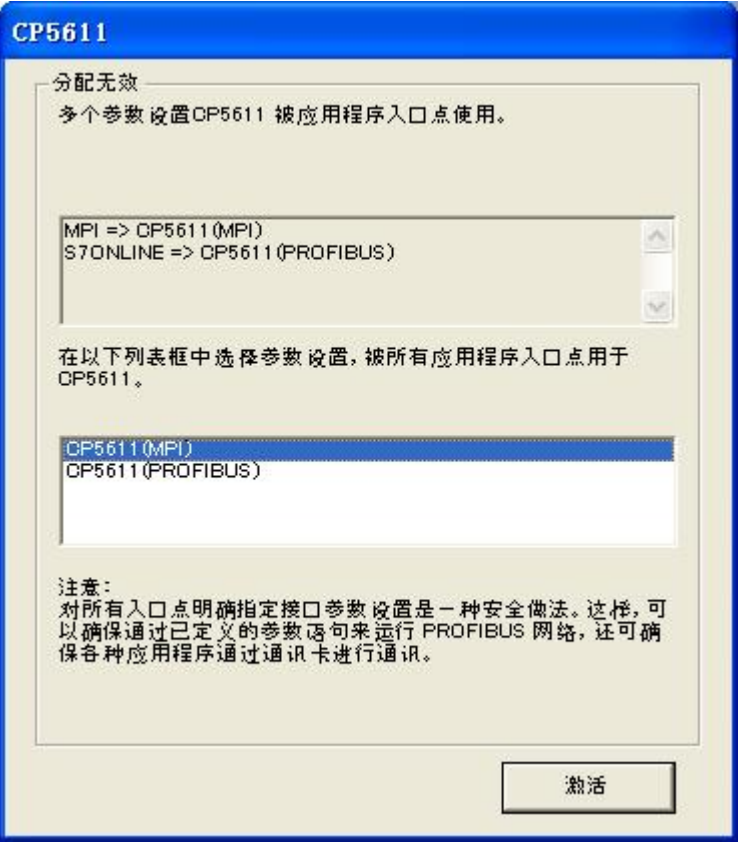

注:CPXXXX,根据实际情况来选择 CP5611 或者 CP5512。图片中均以 CP5611 为例。

2)下载组态

给控制器和两个网关上电,可以看到两个网关面板上的 Power 和 Offline 指示 灯亮起,确保控制器在 RUN-P 模式下。在硬件配置窗口下点击"Download to

Module" **@ 按钮**,将当前硬件组态下载到控制器中。按照提示一直选择 ok 或 yes, 如下图所示:

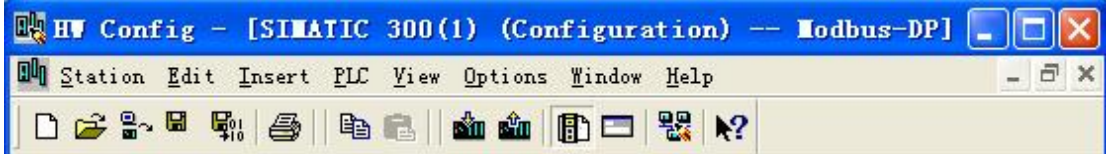

在工程的窗口下,选择"SIMATIC 300(1)",再点击"Download" 钮 。按照提示一直选择 ok 或 yes,如下图所示:

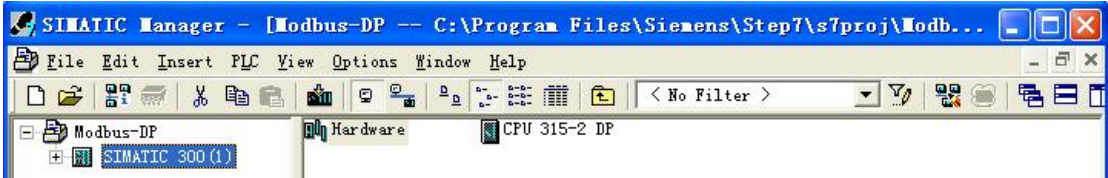

下载结束后将与控制器连接的 DP 连接头切换到 X2DP 口,可以看到几秒钟 后 Offline 灯就会变灭, Online 灯会亮起, 同时 TxD 和 RxD 灯会闪烁, 说明 MODBUS 数据传输已启动。

3)重新设置 PG/PC 接口

中<br>**同**<br>MICROC

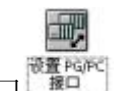

打开控制面板,应该能看见一个新图标,设置 PG/PC 接口 <sup>调整 PGF</sup>。

双击图标打开这个配置工具,在应用程序访问点位置,选择"S7ONLINE (STEP7) CPXXXX(PROFIBUS)"。在"为使用的接口分配参数"位置选择 "CPXXXX(PROFIBUS)" ,如下图所示:

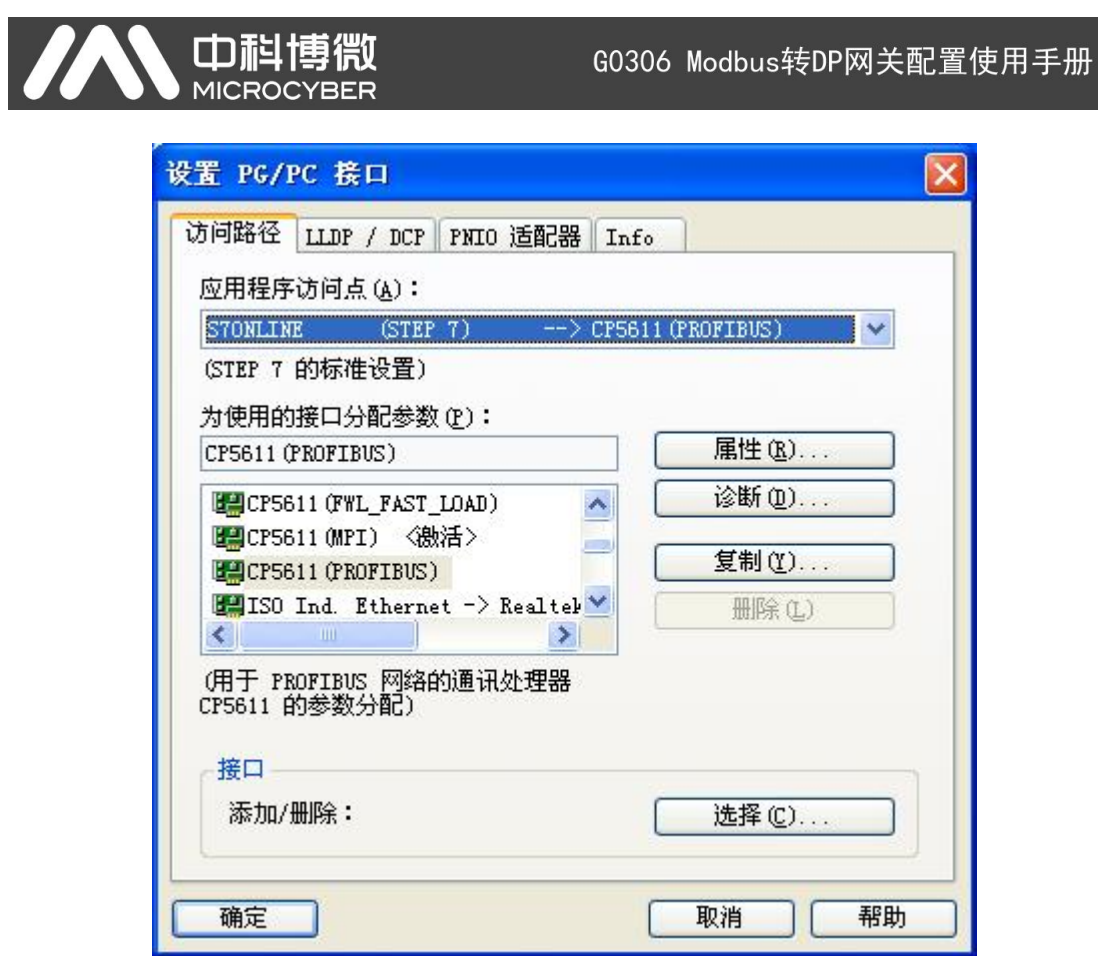

点击属性按钮,在属性窗口中,勾选"PG/PC 是总线上的唯一主站" 。"传 输率"的设置根据协议不同而不同,测 DP 设备,传输率设置为 1.5Mbps(DP 设 备可配置多种, 1.5Mbps 仅为推荐值, 可根据实际工程修改, 范围: 9.6kbps~12Mbps, 不包括 45.45kbps), 配置文件选择 DP。点击确定按钮, 如 下图所示:

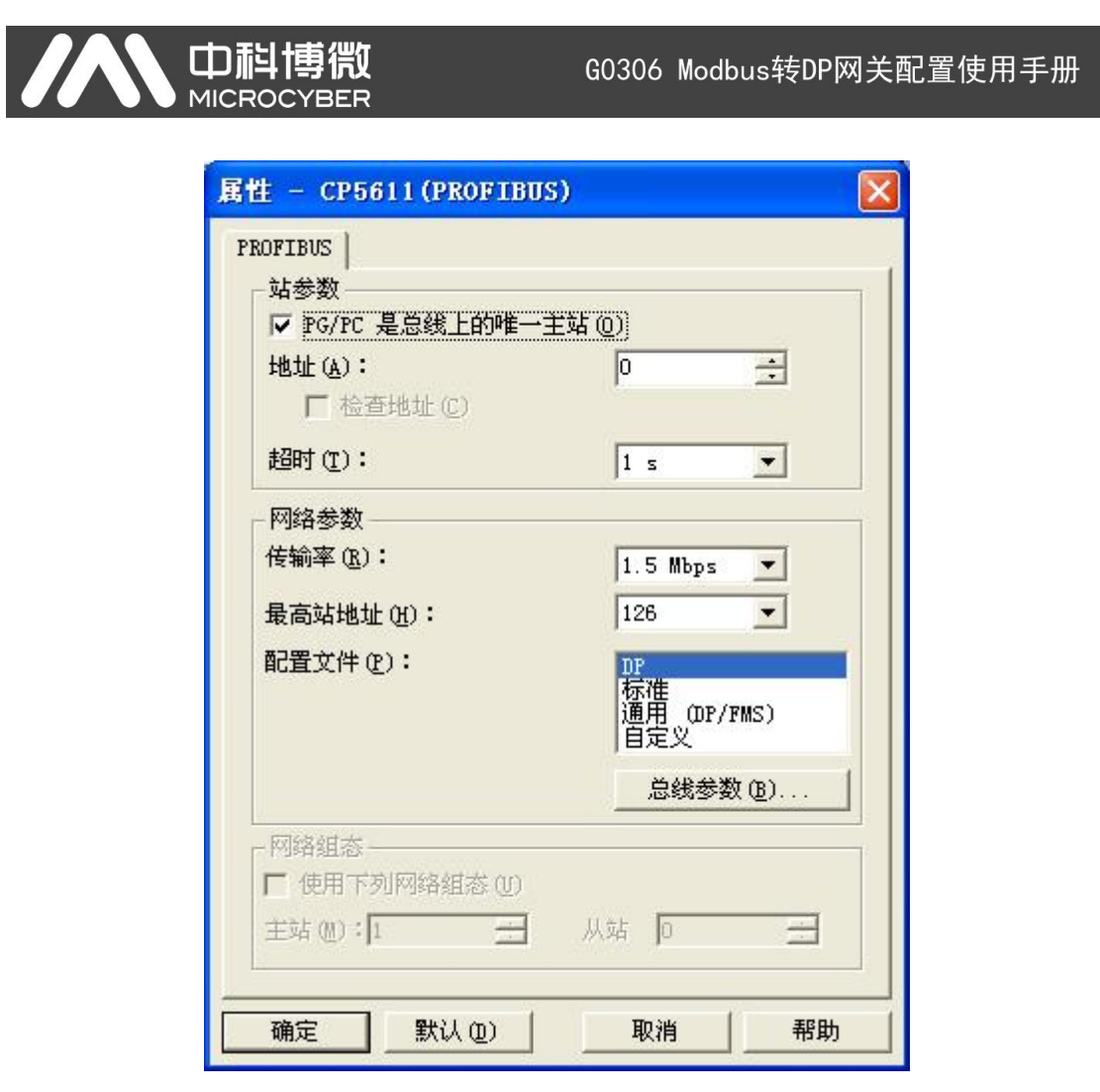

选择 CP5611 (PROFIBUS) 并点击激活按钮, 完成配置, 如下图所示:

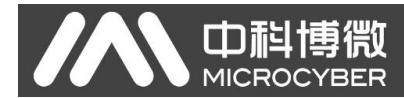

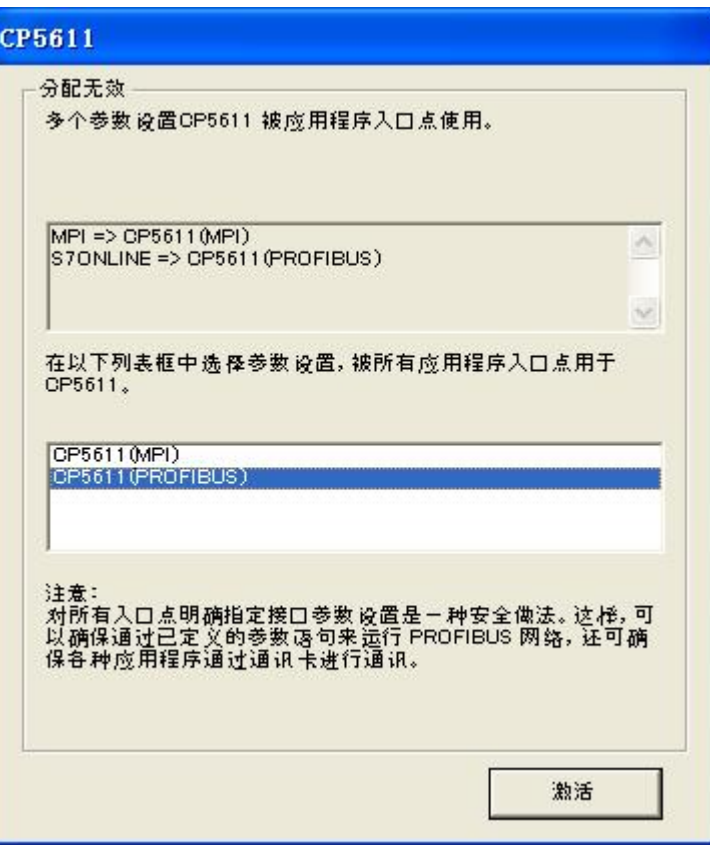

下次在不改变总线网络传输速率的情况下就可以直接点击下载按钮再次下载新 配置。

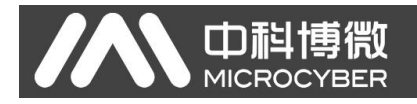

# 第四章 系统调试

# **4.1** 系统上线

在 Step7 软件的硬件组态界面中的菜单栏中点击 Ba Offline<->ONLINE 按 钮,使系统上线,如下图所示:

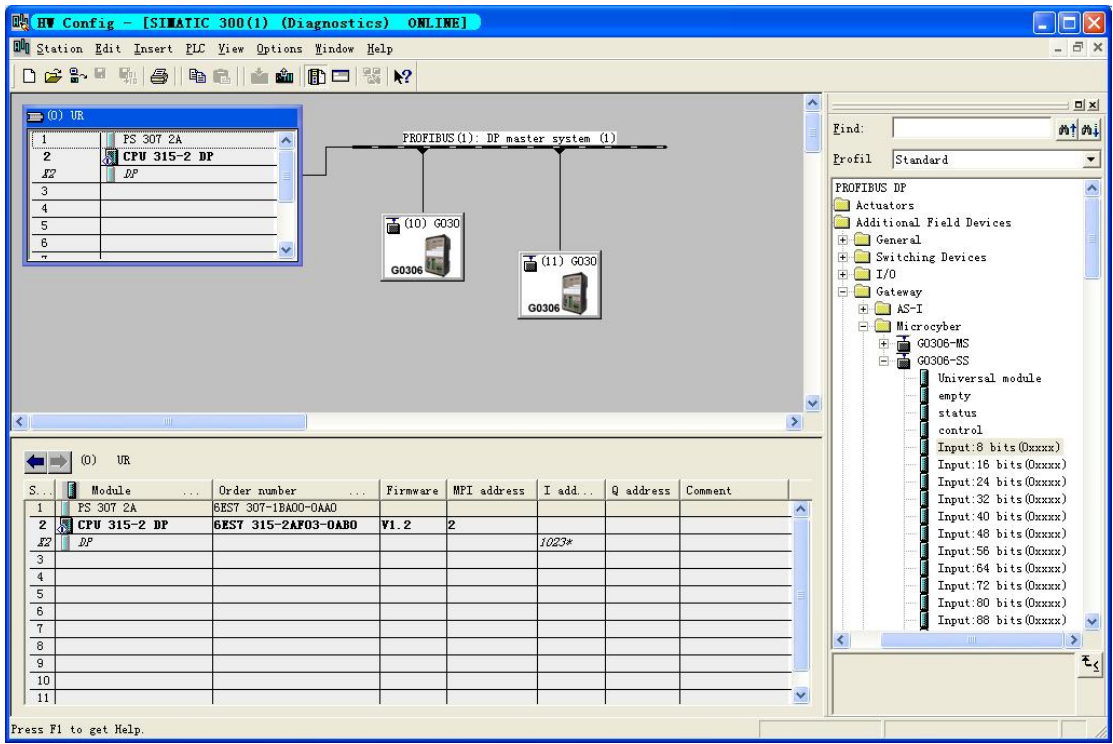

# **4.2** 监视 **PROFIBUS** 与 **Modbus** 数据交换

1)监视 G0306-MS 设备

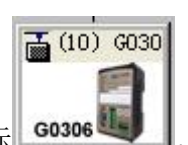

在当前监视界面下点击 G0306-MS 图标 60306 LL ,选择左下角 3 号槽中的 读模块,在该模块上右键选择 Monitor/Modify 选项,将弹出对应该模块的监视窗 口,如下图所示:

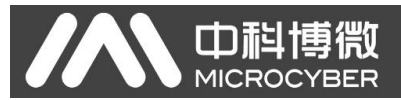

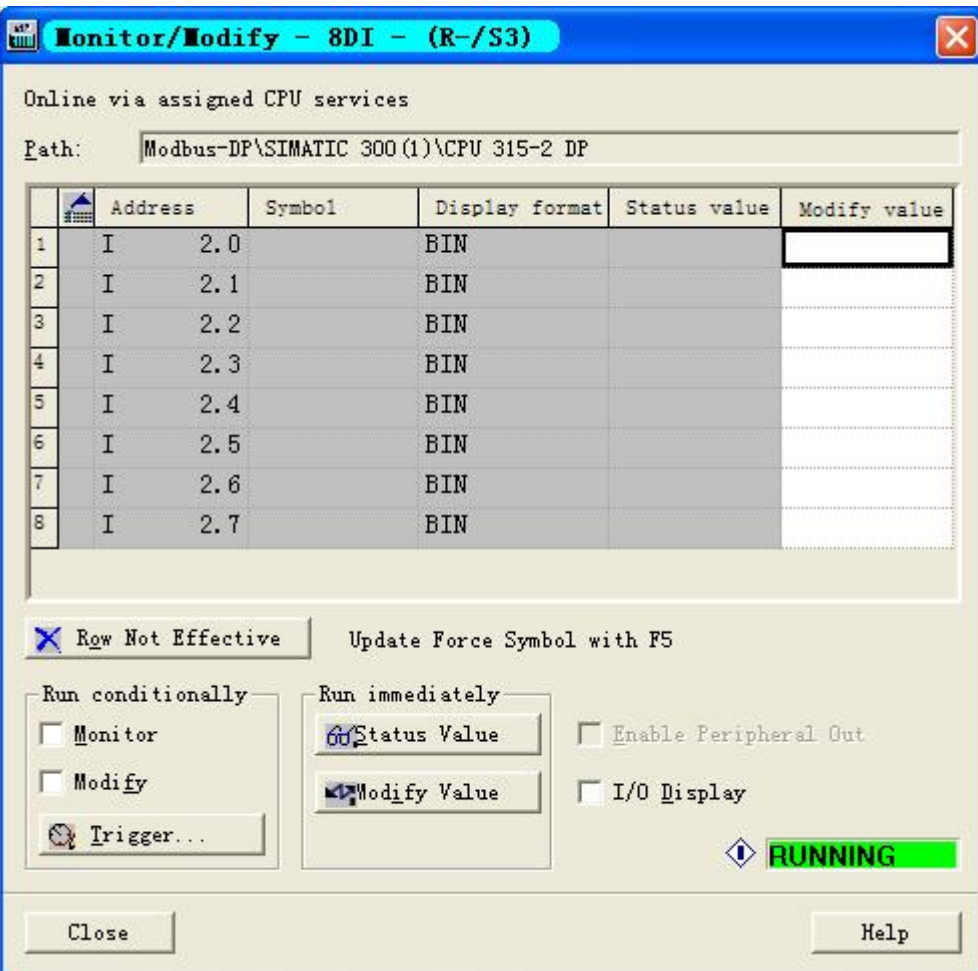

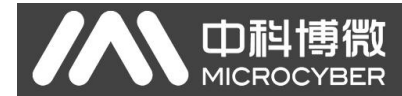

Run conditionally **⊽** Monitor

勾选监视窗口左下角的 Monitor 选项,启动监视功能,如下图

示: カランド アンディアン アイストラックス しんしょう しょうしょう

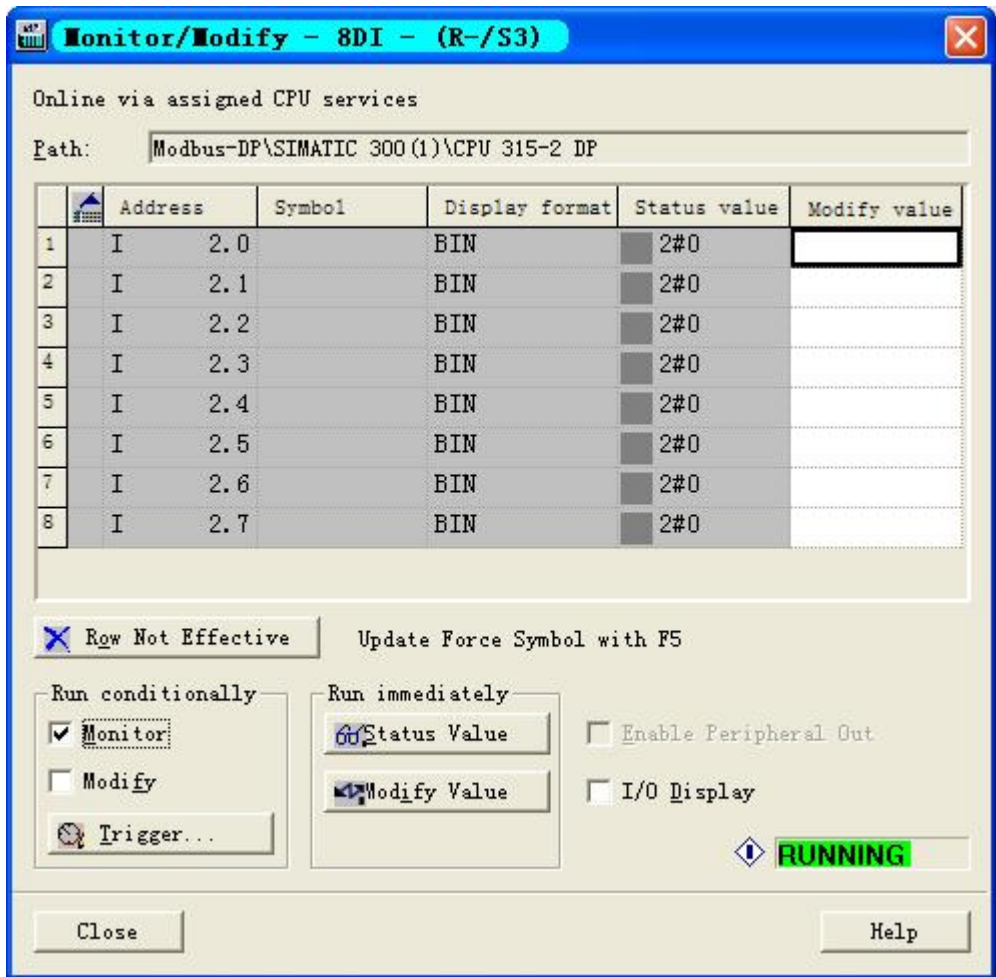

可以在 Status value 列表项中看到当前模块的状态值信息。

#### 2)监视 G0306-SS 设备

□ 加<mark>可博</mark>微

同 G0306-MS 设备的监视打开方法一样,打开 G0306-SS 设备的 control 模块 监视窗口,如下图所示:

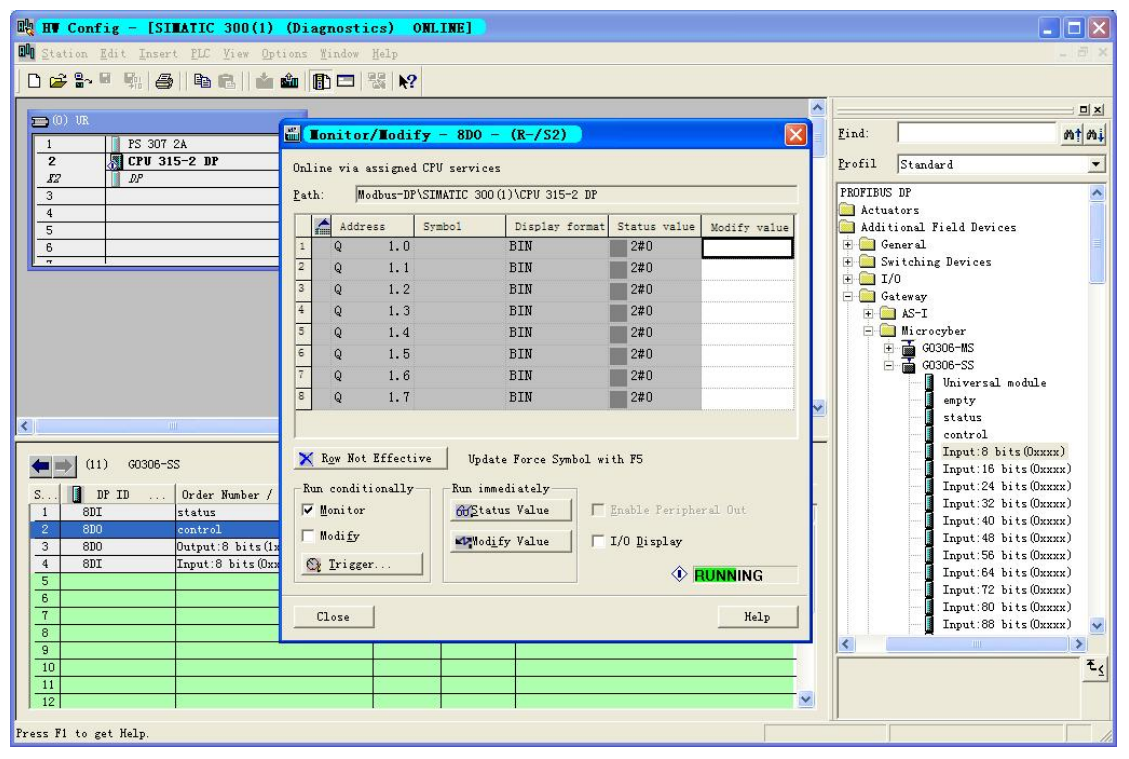

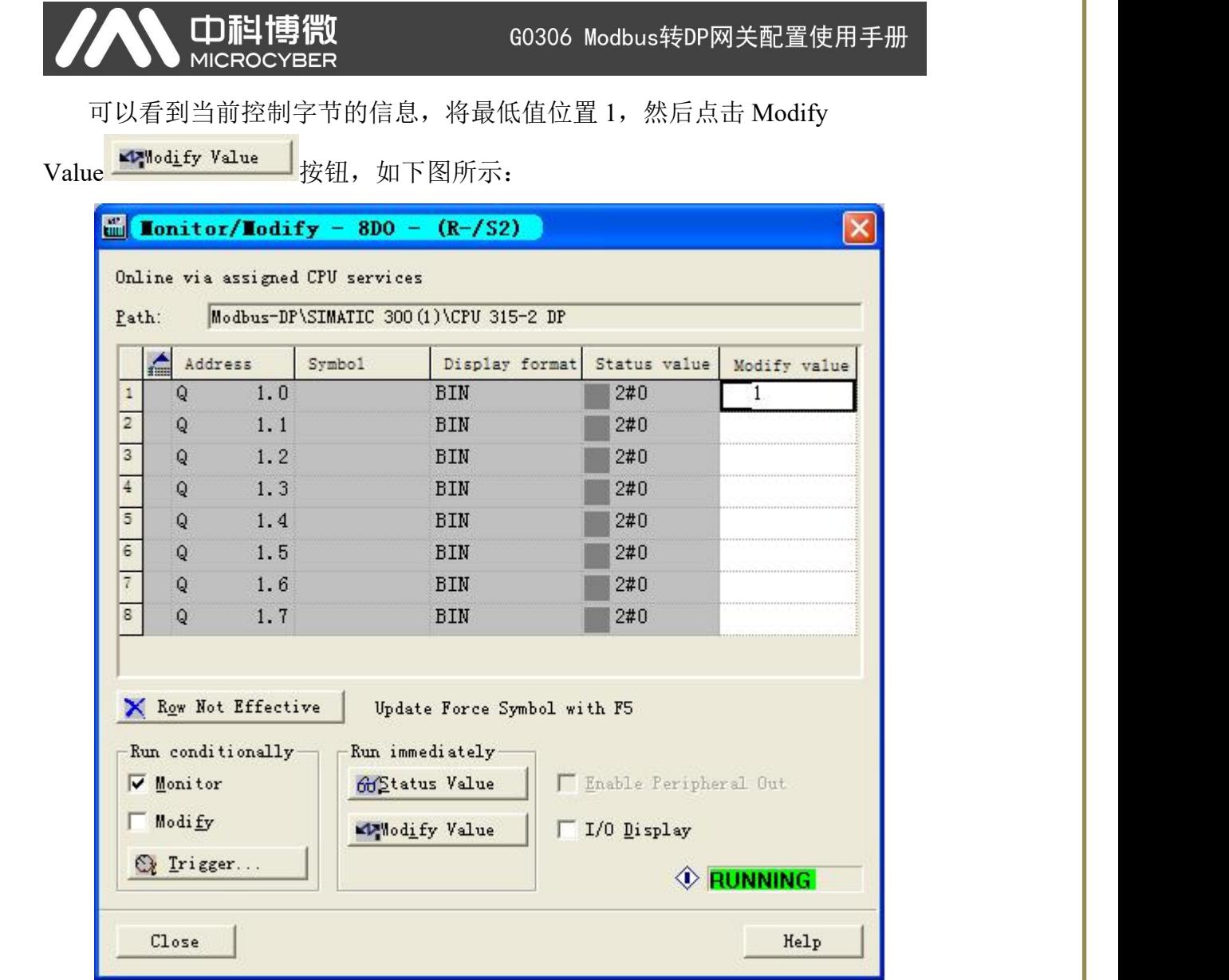

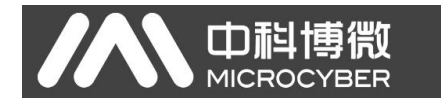

设置成功后最低位会变亮,这一位是 G0306 网关的写使能位,因为该模块要 写输出数据,所以要进行设置,如下图所示:

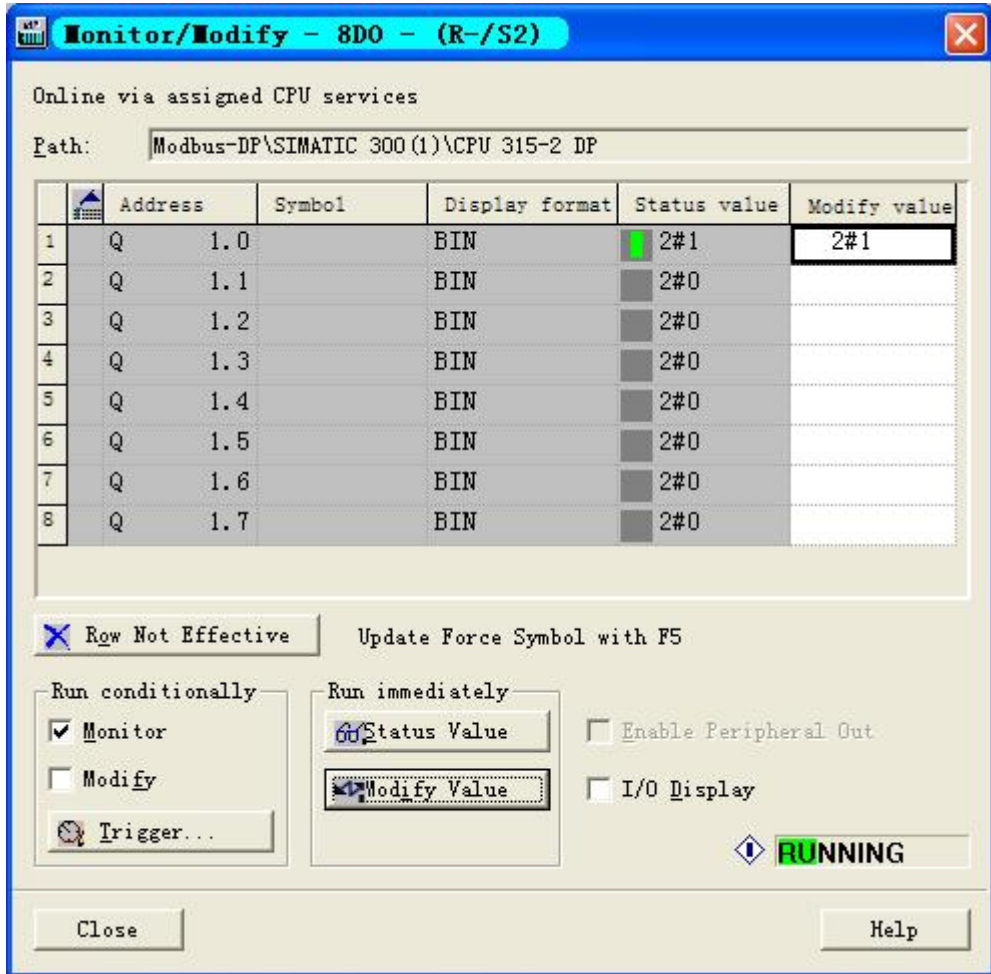

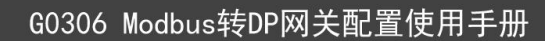

点击 Close 按钮,关闭当前监视窗口,同样方法,打开 G0306-SS 设备 Output 8 bits 模块的监视窗口, 如下图所示:

D耐博微

 $\boldsymbol{\mathcal{U}}$ 

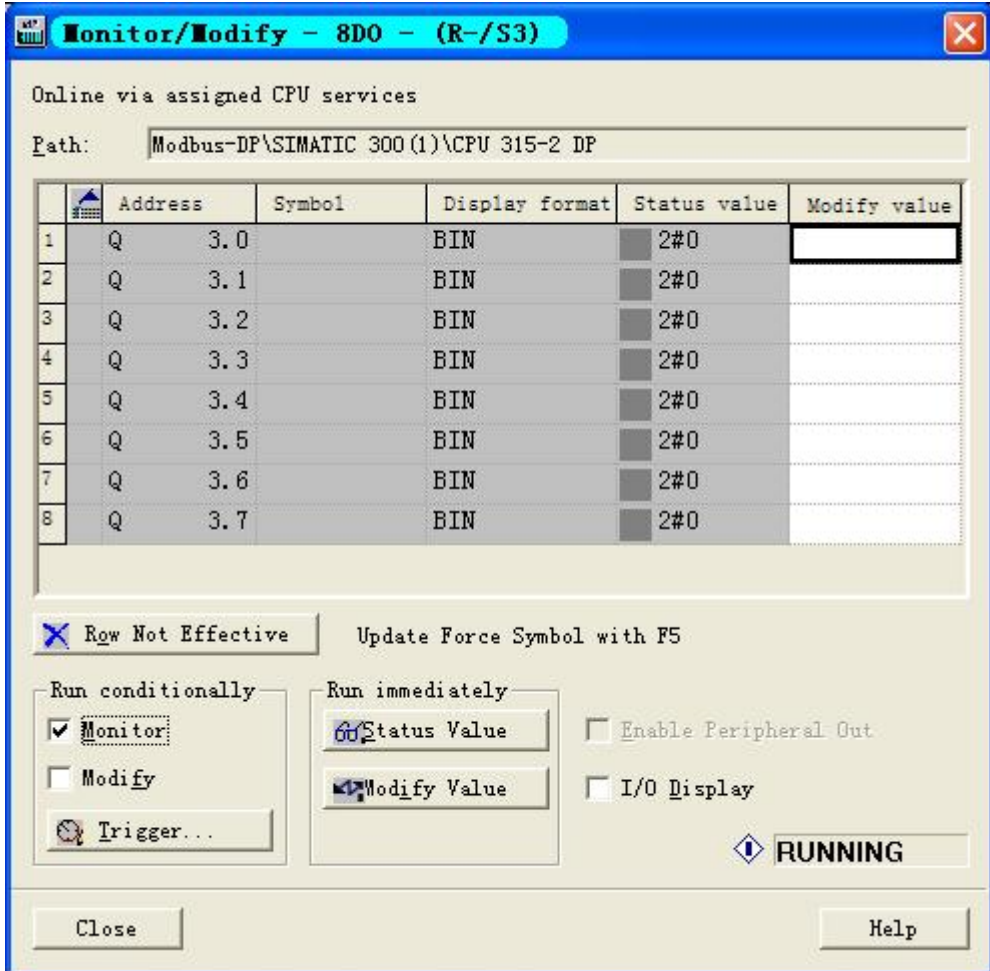

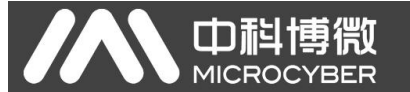

调整监视窗口的位置,设置 G0306-SS 设备中 Output 监视窗口中的输出状态 值,查看 G0306-MS 设备中 read 监视窗口中对应的值状态,可以发现该值的状 态与 G0306-SS 中输出值的状态信息同步变化。如下图所示:

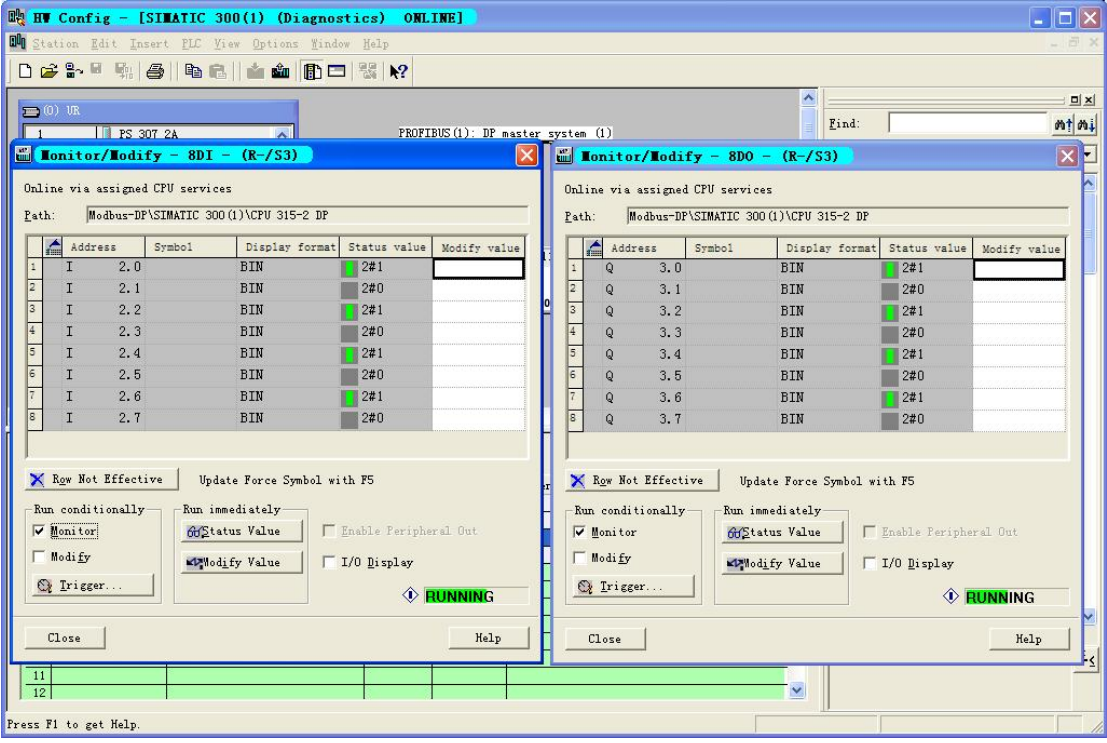

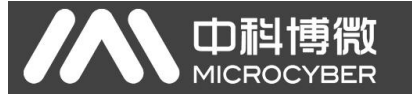

同样方法可以监视 G0306-MS 设备的 write 模块和 G0306-SS 设备中的 Input 模块数据交换情况,如下图所示:

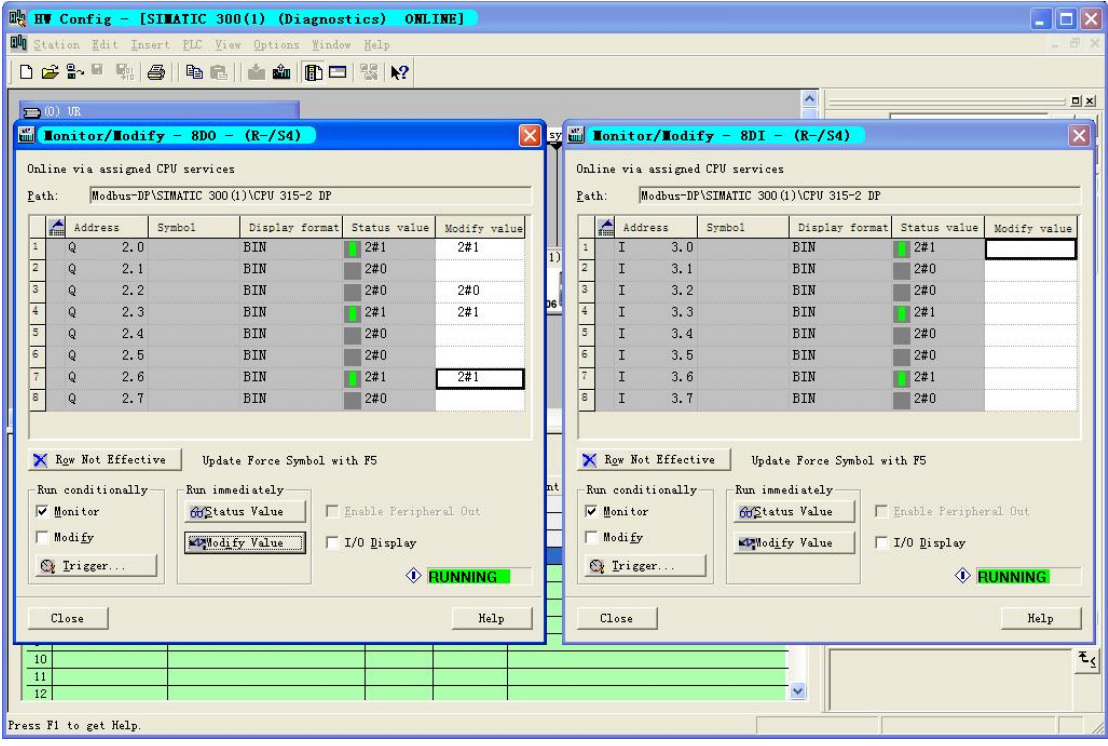